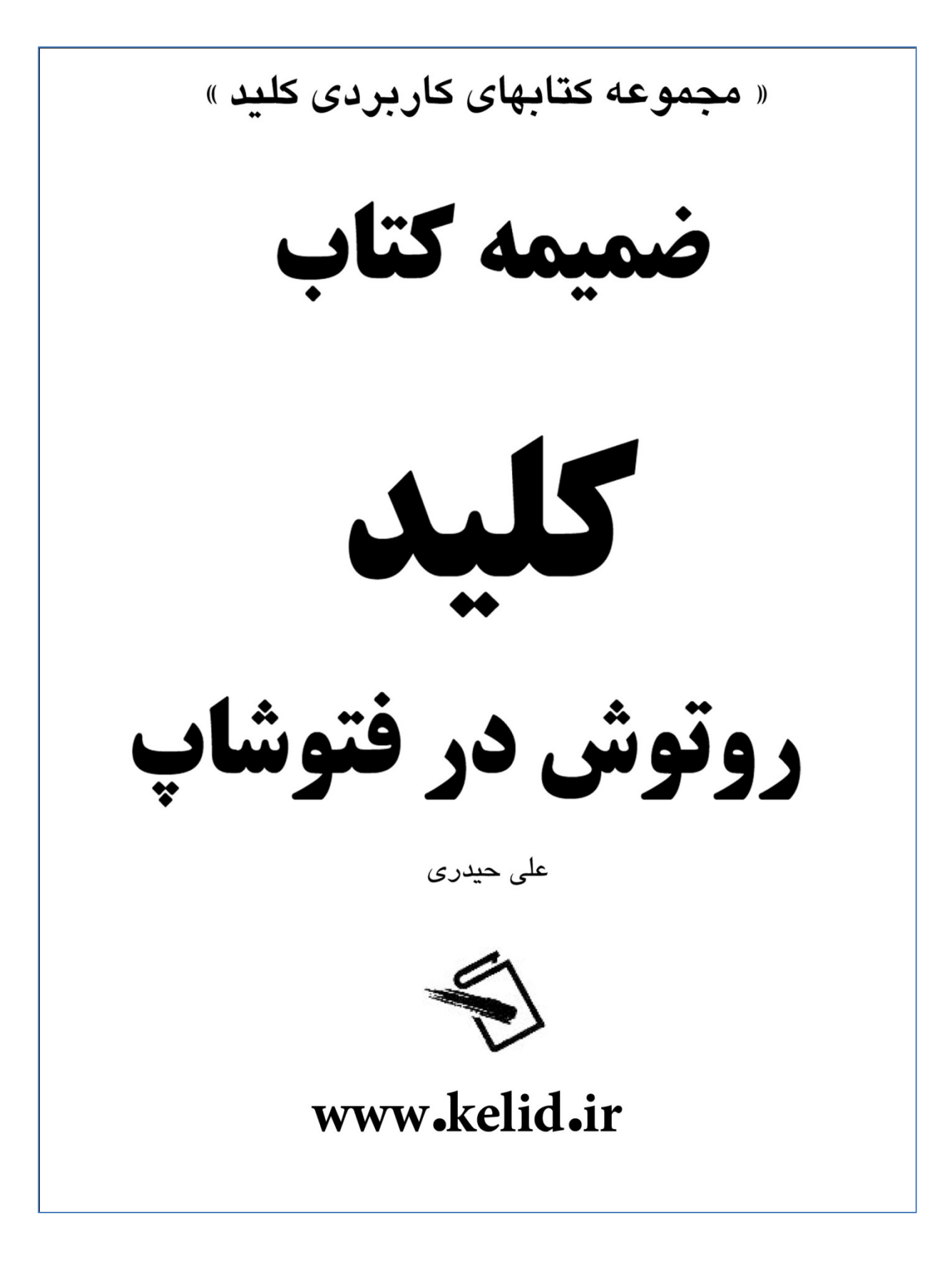

در اين درس قصد داريم تصوير زير را توسط تكنيكهاي فتوشاپ آرايش كنيم:

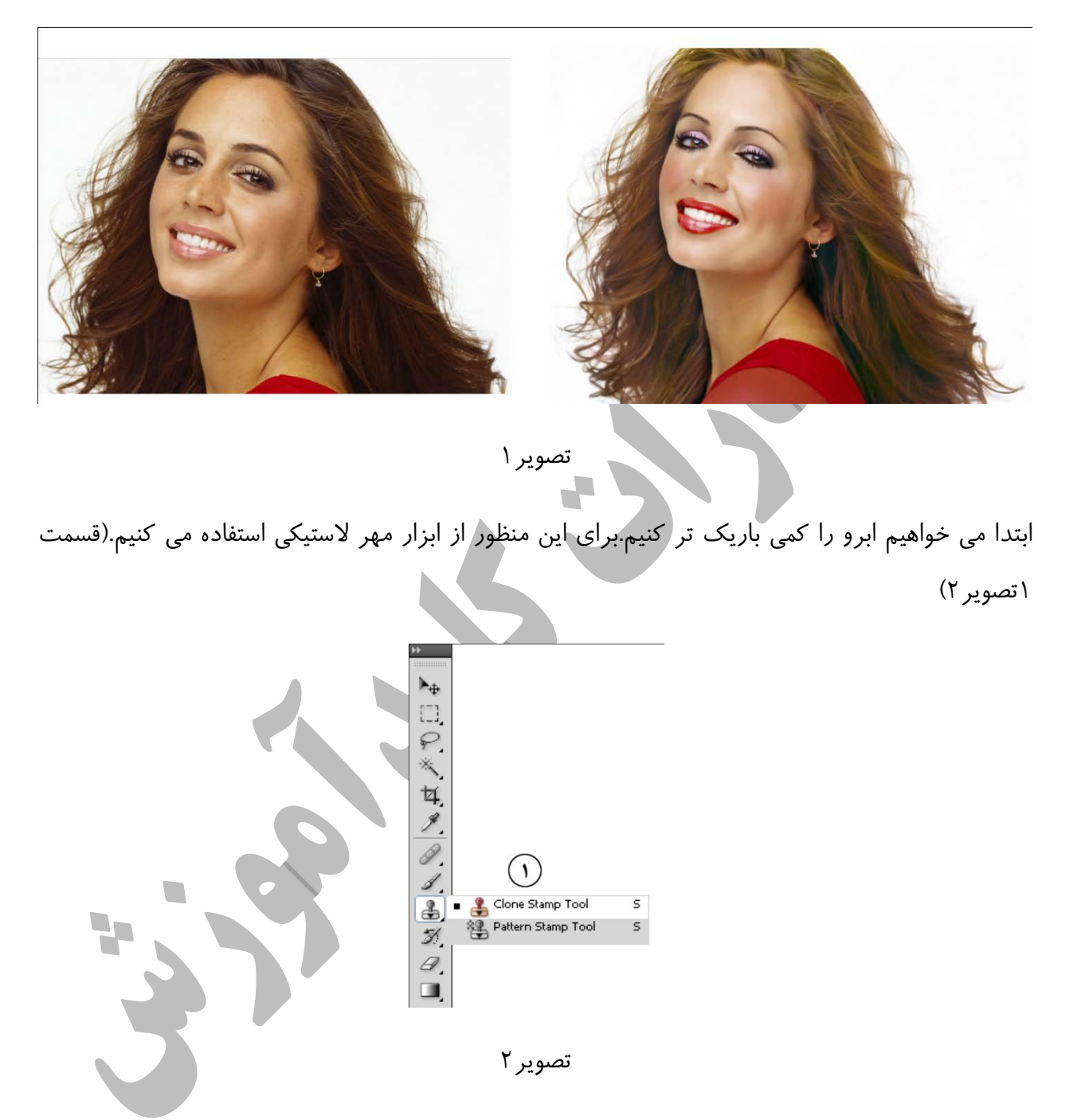

ابتدا كليد Alt را پايين نگاهداشته ،سپس در نقطه مشخص شده (قسمت 1تصوير3) كليك كنيد ، كليد Alt را رها كرده و ماوس را با دقت در جهت مشخص شده حركت دهيد.(قسمت 2تصوير3)

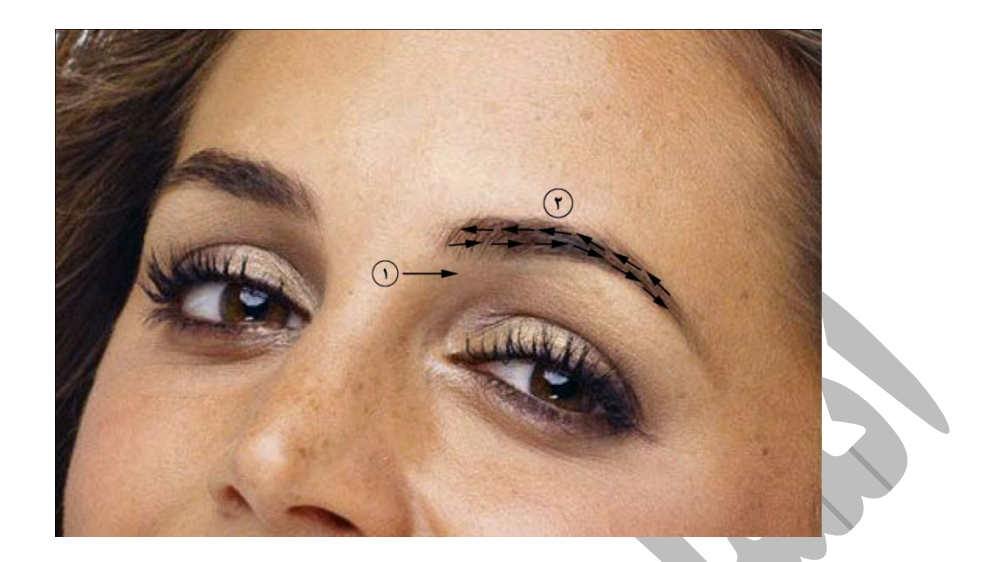

تصوير ٣

نكته : براي اينكه كار با دقت بيشتري انجام شود در تصوير بزرگنمايي انجام دهيد ،براي بزرگنمايي در تصوير از كليد ميانبر ++Ctrl وبراي كوچكنمايي از كليد ميانبر +-Ctrl استفاده كنيد.

همين عمل را براي ابروي سمت چپ نيز تكرار مي كنيم ،نتيجه به شكل زير خواهد بود :(تصوير4)

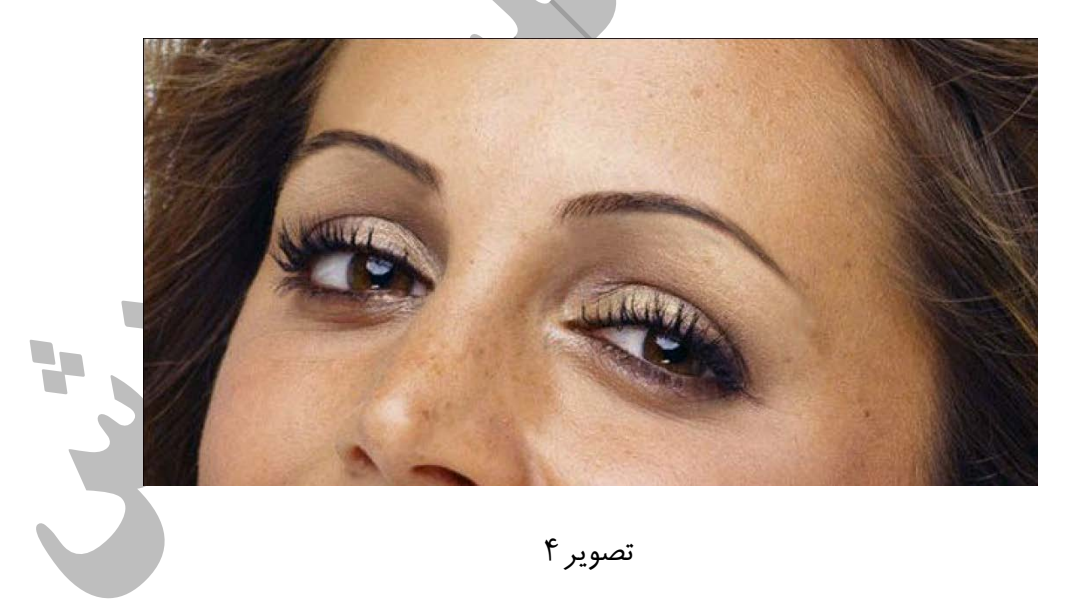

ابزار مهر لاستيكي را انتخاب كنيد ، يك قلم موي نرم (قسمت 1تصوير5) با اندازه مناسب (قسمت 2تصوير5)،با ميزان سختي مناسب (قسمت 3تصوير5) انتخاب كنيد ، سپس نقاطي در تصوير كه معيوب

هستند (خالها ، جوشهاي صورت ، لك ها ..،) را ترميم كنيد.براي ترميم كليد Alt را فشرده و در يك نقطه سالم نزديك به نقطه معيوب كليك كنيد ،سپس كليد Alt را رها كرده وبر روي نقطه معيوب كليك كنيد ، اين عمل را تا رسيدن به نتيجه مطلوب تكرار كنيد.

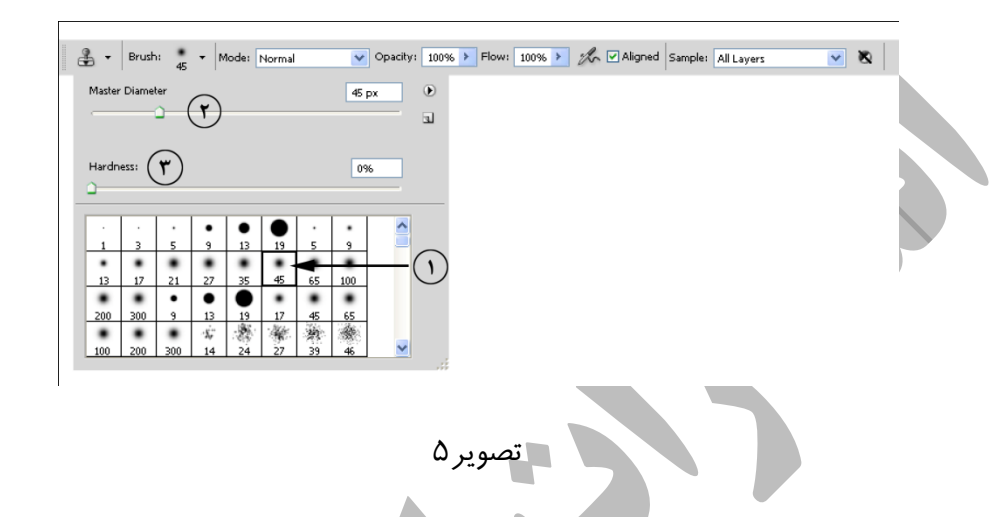

نكته : اگر از نتيجه كار راضي نبوديد با فشردن كليدهاي Z+Ctrl+Alt مي توانيد عمل مورد نظررا لغو كنيد.

نكته : براي افزايش سايز قلم مومي توانيد كليد [ و براي كاهش كليد] را از روي صفحه كليد بفشاريد.

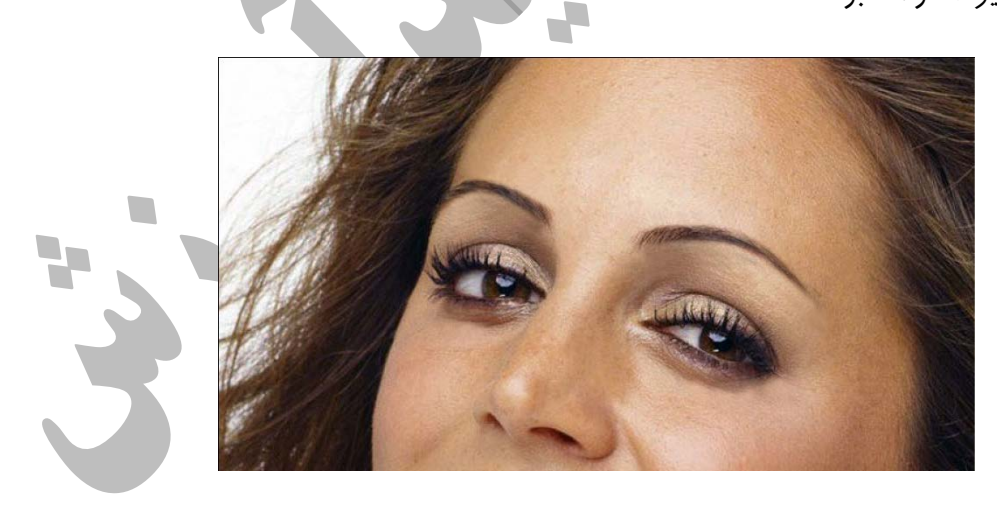

نتيجه به شكل تصوير6 خواهد بود.

تصوير ۶

فيلتر Noise Reduce را از مسيرFilterNoise اجرا كنيد.پنجره Noise Reduce مطابق تصوير7ظاهر مي شود ، تنظيمات را مطابق شكل انجام داده و سپس بر روي دكمه Ok كليك كنيد.

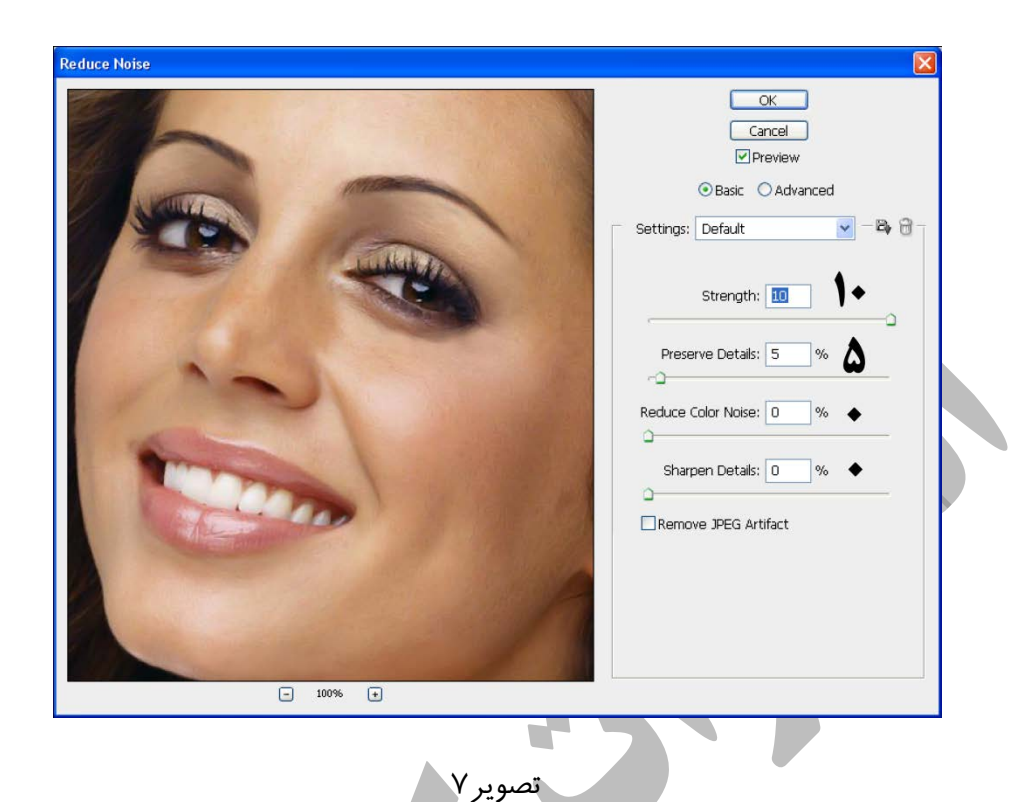

حالا مي خواهيم كمي پوست صورت را روشن تر كنيم ،گزينه Layer را از مسيرLayer→New اجرا كنيد ،كادر Layer New مطابق تصوير8ظاهر مي شود.در قسمت Name) قسمت1تصوير8) نام مناسبي براي لايه تايپ مي كنيم ،حالت تركيبي لايه را به Overlay) قسمت2تصوير8)تغيير مي دهيم ،سپس بر روي دكمه Ok كليك مي كنيم.

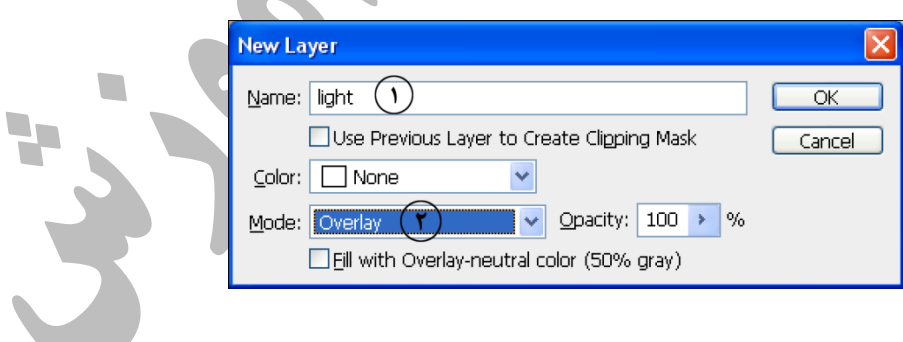

تصوير8

بزار قلم مو را از جعبه ابزار انتخاب كنيد (قسمت 1تصوير9) ،رنگ قلم مو را به سفيد تفيير دهيد، ميزان شفافيت قلم مو را به %15 كاهش دهيد (قسمت 2 تصوير9) و با يك قلم موي مناسب برروي صورت نقاشي كنيد ،

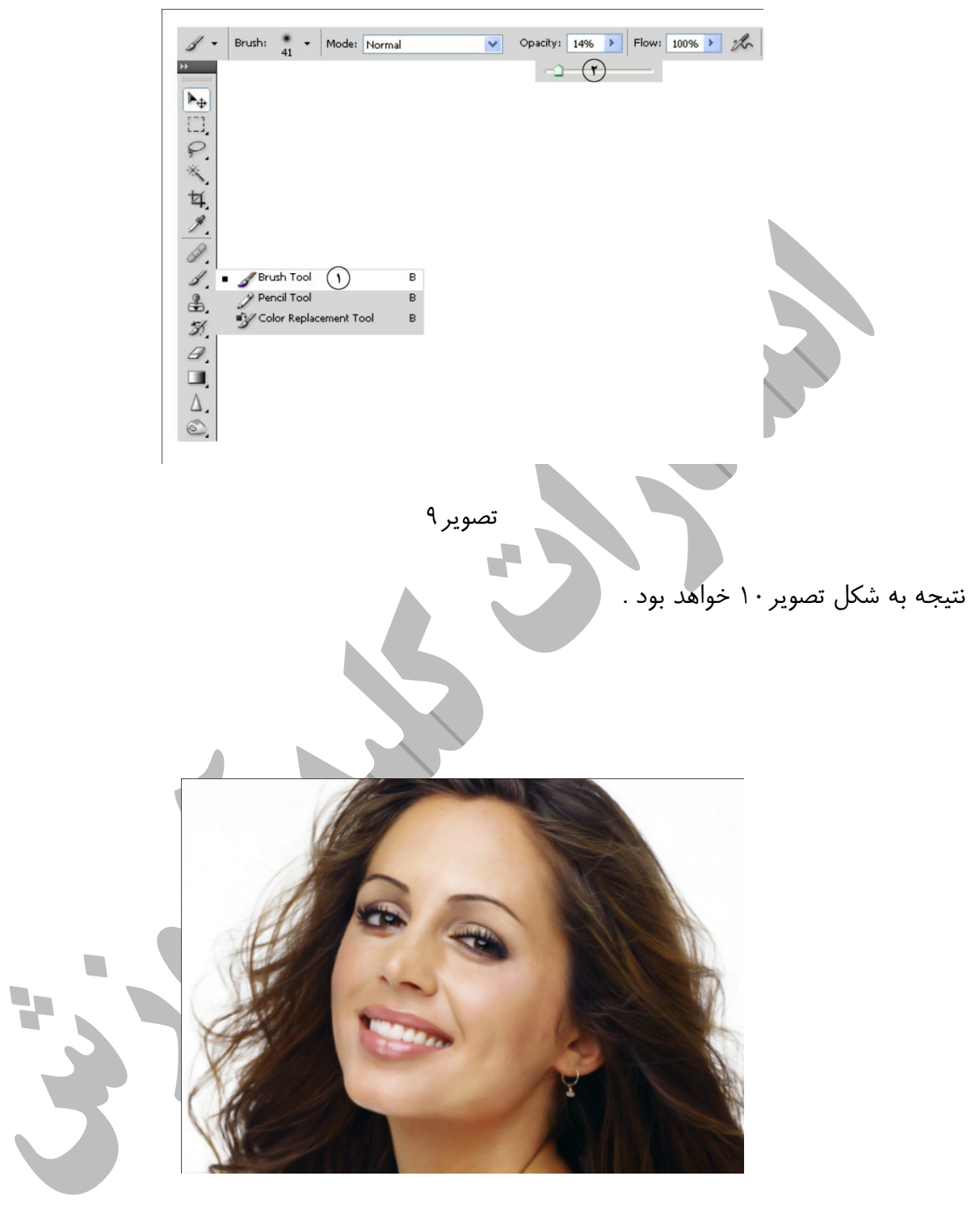

تصوير ١٠

حالا مي خواهيم رنگ لب را تغيير دهيم ،براي انتخاب لب ها از ابزار Pen استفاده مي كنيم.ابزار Pen را از جعبه ابزار انتخاب كنيد (قسمت 1تصوير11) دقت كنيد كه در قاب خصوصيات دكمه paths (قسمت2تصوير11)در حالت انتخاب باشد.

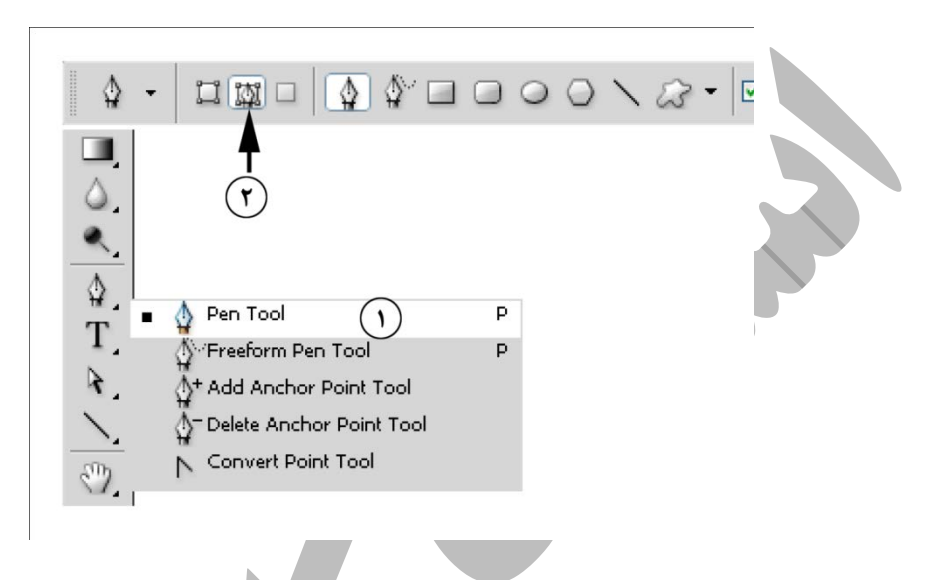

تصوير11

در نقطه مشخص شده در تصوير12 كليك كنيد ،به طور پيوسته درمسير مشخص شده و در نقاط مناسب كليك كنيد ود رپايان به نقطه شروع برگرديد تا يك مسير بسته ايجاد شود (تصوير12)

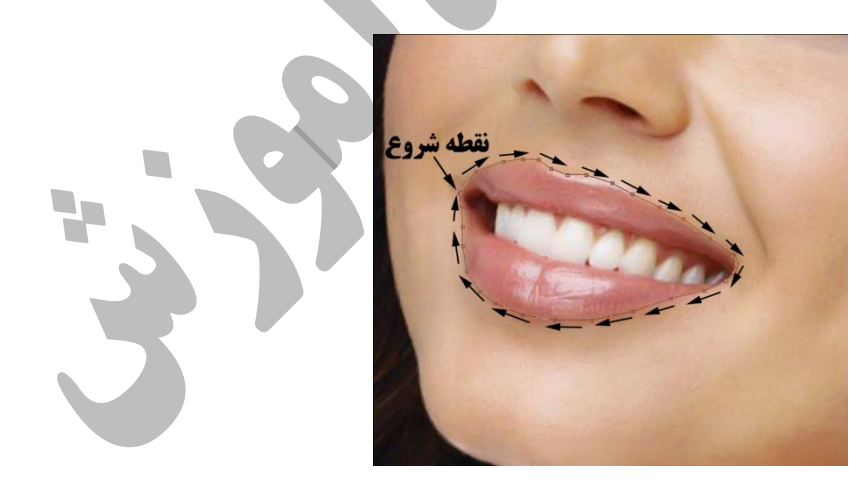

تصوير12

پانل Paths راباز كنيد(WindowPATHS(،بر روي قسمت مشخص شده در پانل PATHS كليك كنيد تا مسيرمورد نظر به انتخاب در آيد .( تصوير13)

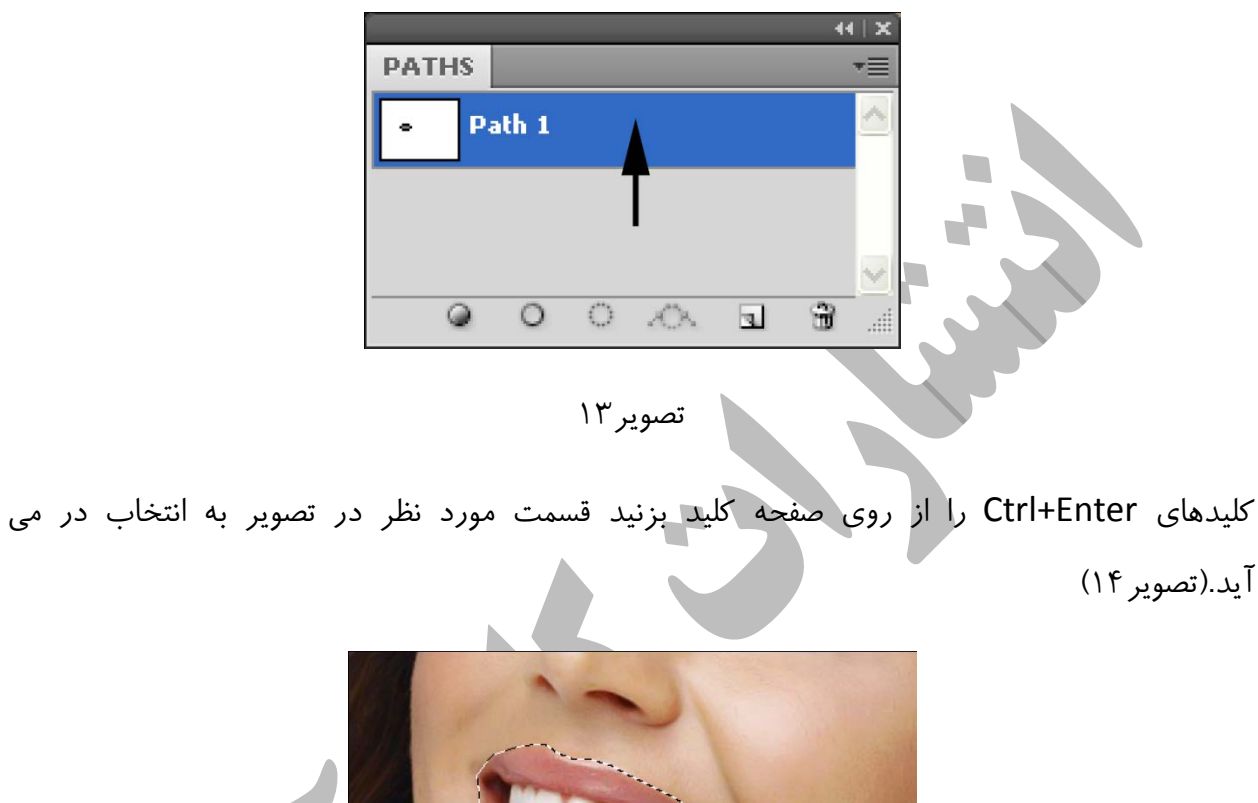

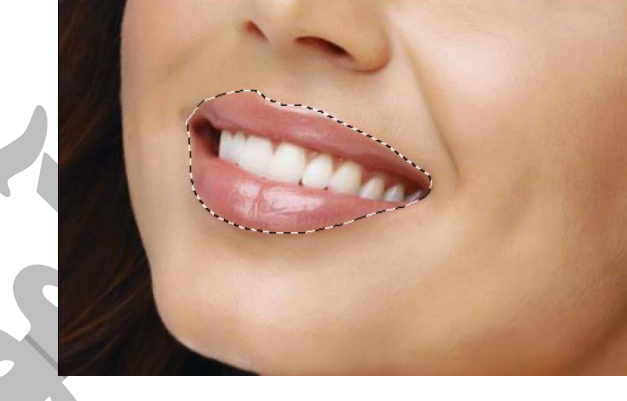

تصوير14

دندانها بايد از انتخاب خارج شوند براي انجام اين كار ابزارTool Lasso Polygonal را از جعبه ابزار انتخاب كنيد. (قسمت 1 تصوير15) كليد Alt را پايين نگاه داريد و در نقطه مشخص شده در تصوير كليك كنيد (قسمت 2 تصوير15) در مسير مشخص شده به طور پيوسته كليك كنيد تا دوباره به نقطه شروع بازگرديد.

 $\mathcal{L}_{\mathcal{A}}$ 

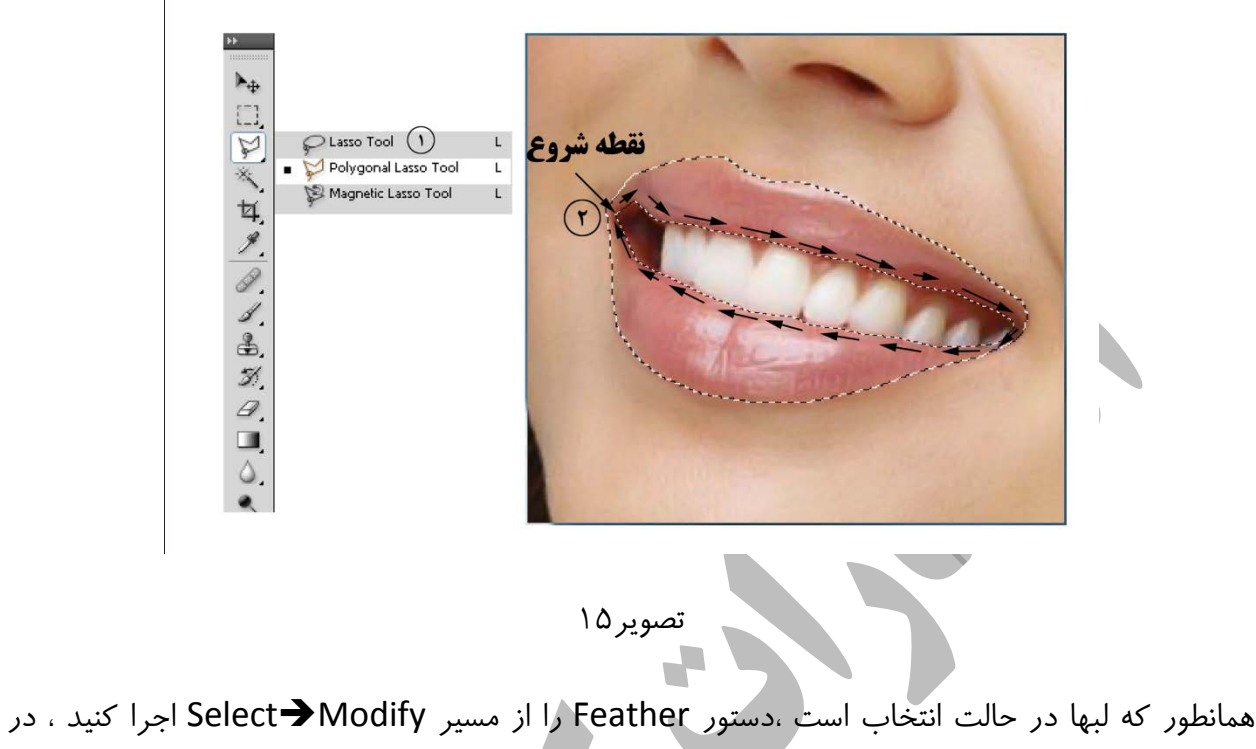

كادر ظاهرشده عدد 2 را تايپ كنيد ، سپس بر روي Ok كليك كنيد ، اين كار سبب مي شود كه لبه هاي انتخاب هموارتربه نظر برسند.(تصوير16)

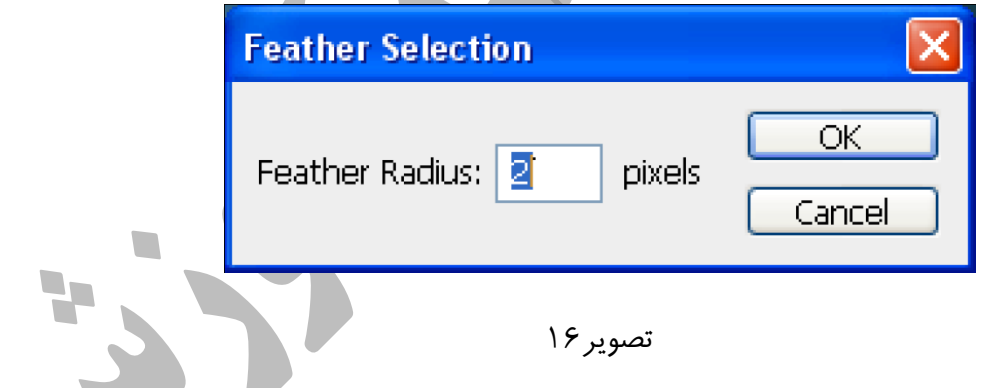

 $\triangle$ 

سپس كليدهاي ميانبرJ+Ctrl را از روي صفحه كليد بزنيد ، اين كار سبب مي شود كه قسمت انتخابي در يك لايه جديد كپي شود.

فرمان Color Selective را از مسير ImageAdjustments اجرا كنيد ،كادرColor Selective مطابق تصوير17ظاهر مي شود ، تنظيمات را مطابق تصوير17 انجام دهيد و سپس بر روي دكمه ok كليك كنيد.

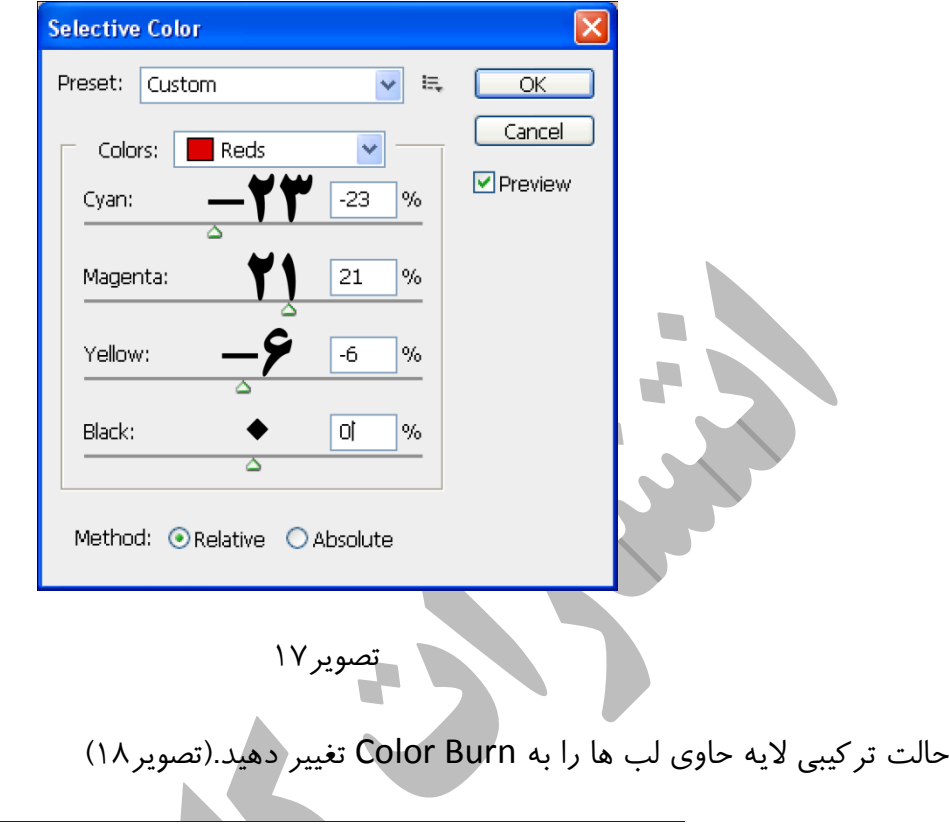

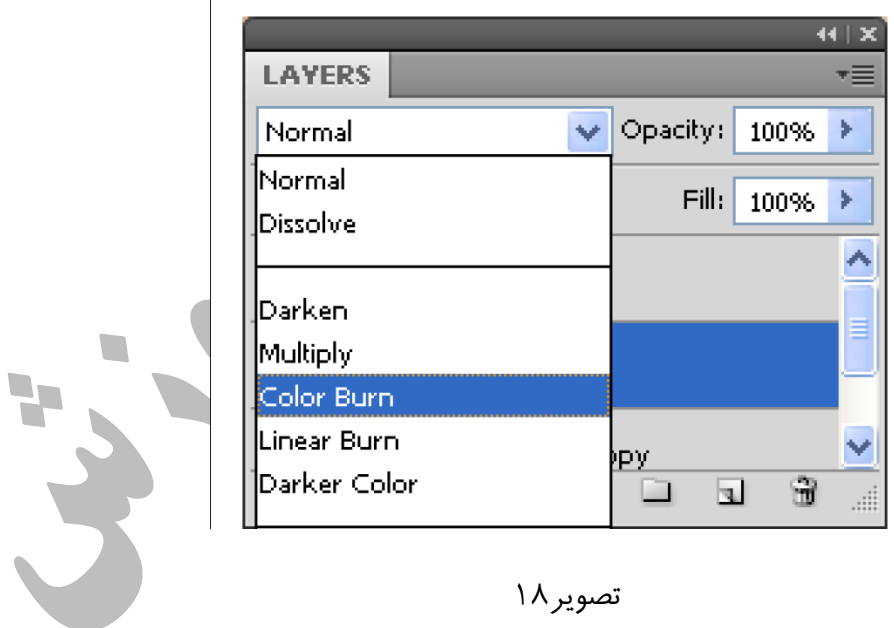

 $\Gamma$ 

لب ها هنوز به درخشش بيشتري نياز دارند.كليدهاي M+Ctrl را فشار دهيد تا پنجره Curves باز شود ،حال مطابق نمونه منحني اي ايجاد كنيد(تصوير19)

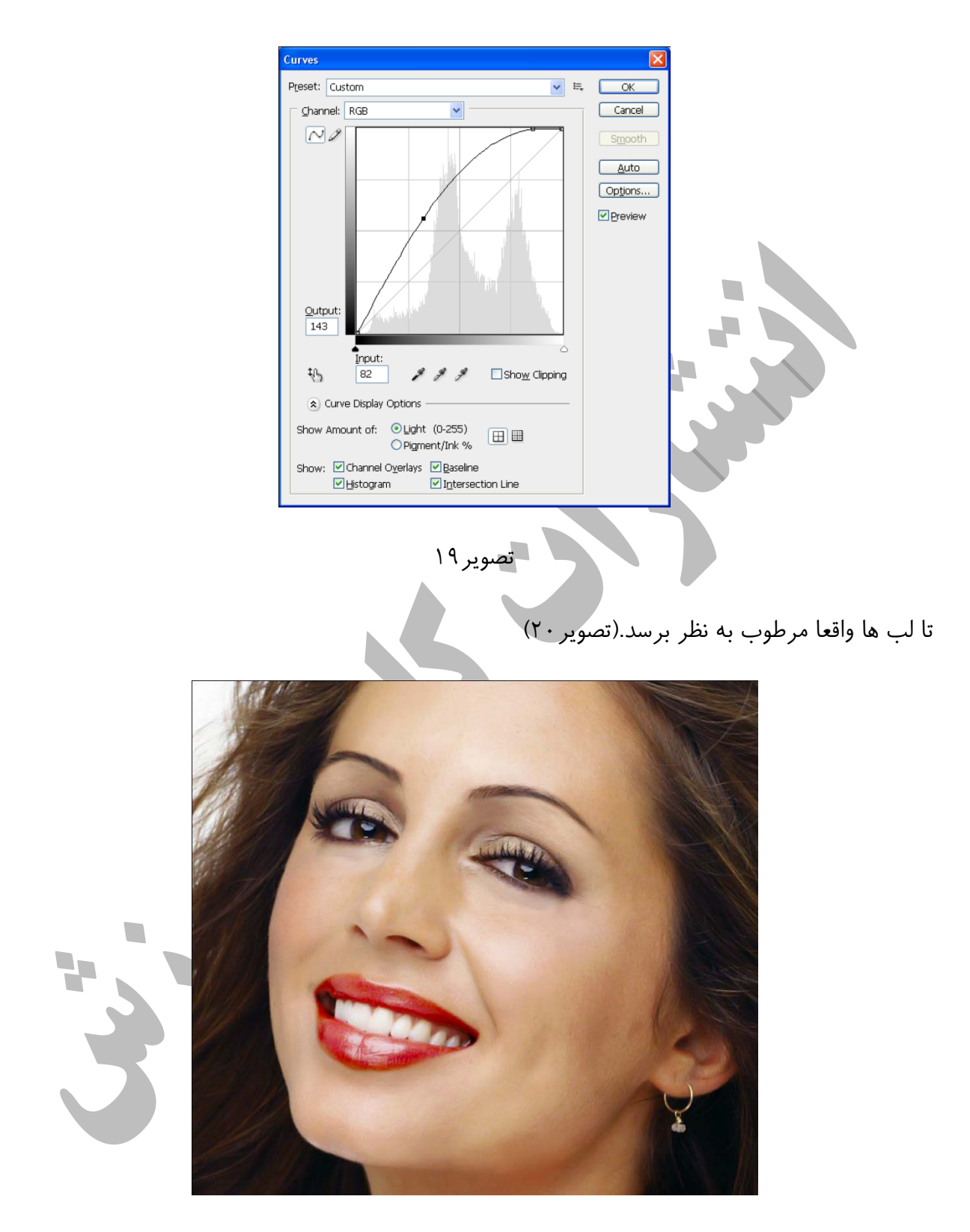

تصوير ٢٠

در اين قسمت قصد داريم جلوه بهتري به مژه ها بدهيم ،يكي از بهترين روش ها استفاده از قلم مو هاي آماده است.ابتدا قلم موي مربوط به مژه را به ليست قلم موهاي فتوشاپ اضافه مي كنيم.براي اضافه كردن قلم مو ابتدا ابزار Brush را از جعبه ابزار انتخاب كنيد ،بر روي قسمت 1در تصوير21 كليك كنيد در منوي ظاهر شده بر روي قسمت 2 تصوير21كليك كنيد،در منوي ظاهر شده گزينه Brushes Load را انتخاب كنيد (قسمت ٣ تصوير ٢١)

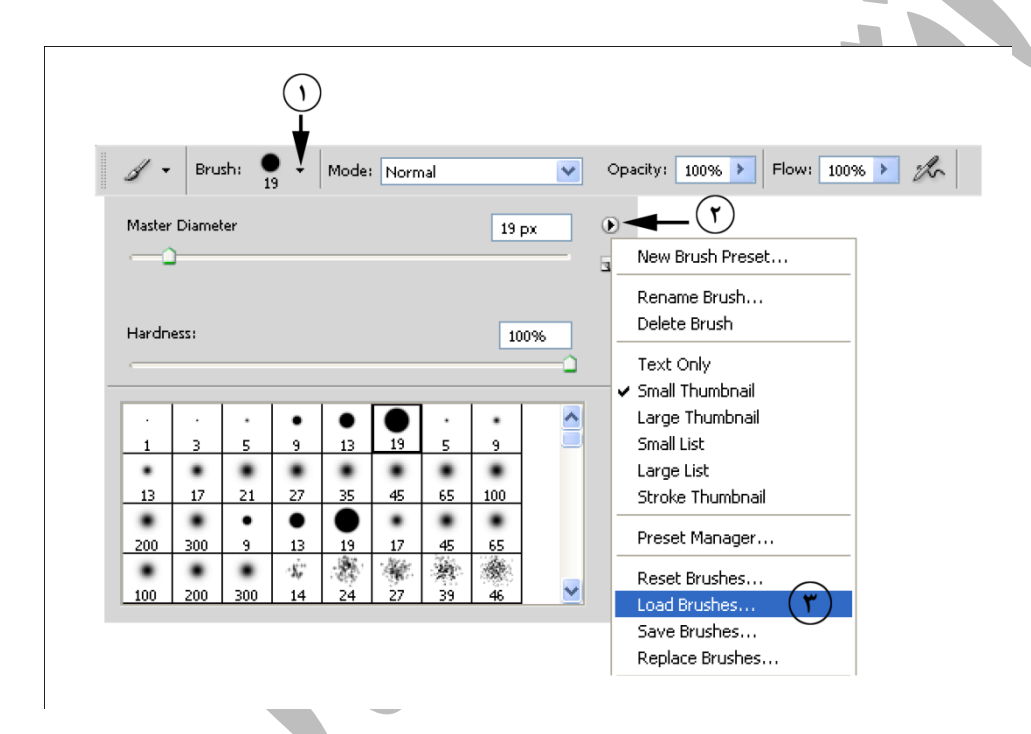

تصوير21

كادرLoad ظاهر مي شود(تصوير22) در اين كادر قلم موي مورد نظر را انتخاب (قسمت1تصوير22) و سپس بر روي دكمه Load)قسمت2 تصوير22) كليك كنيد.

نكته : قلم موي استفاده شده در DVD همراه كتاب موجود است.

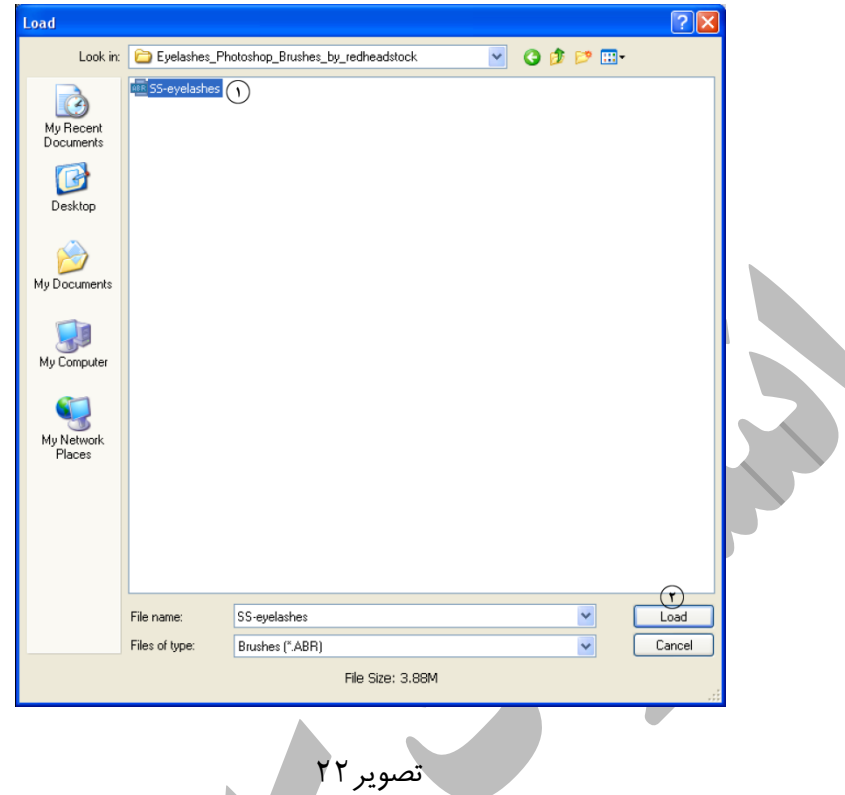

ابتدا يك لايه جديد ايجاد كنيد ،از قلم موهاي اضافه شده يك قلم موي مناسب انتخاب كنيد ،اندازه قلم مو را تنظيم كنيد و در جاي مناسب در تصوير كليك كنيد. كليد T+Ctrl را فشار دهيد ،كادري با هشت دستگيره در اطراف لايه ظاهرمي شود ،اشاره گر ماوس را در گوشه ها قرار دهيد و لايه را دوران داده و در مكان مناسب قرار دهيد.(تصوير23)

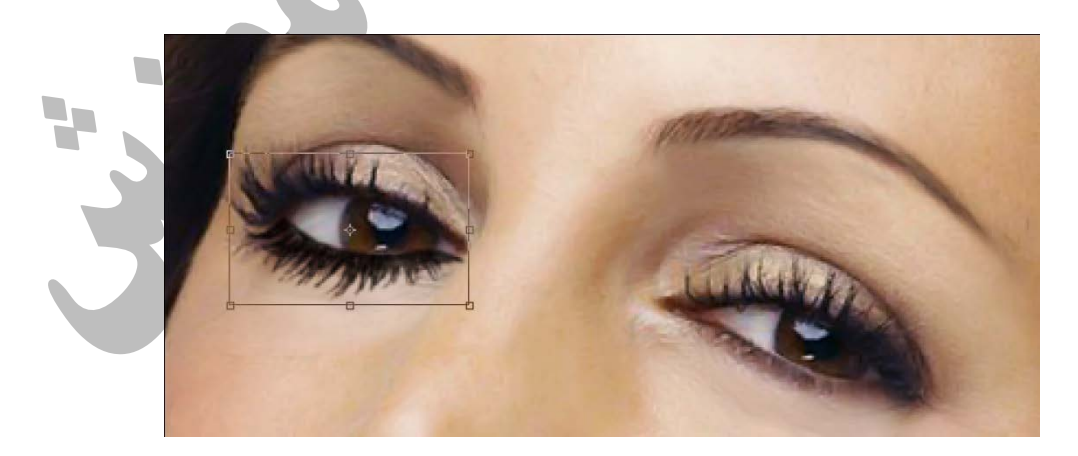

تصوير ٢٣

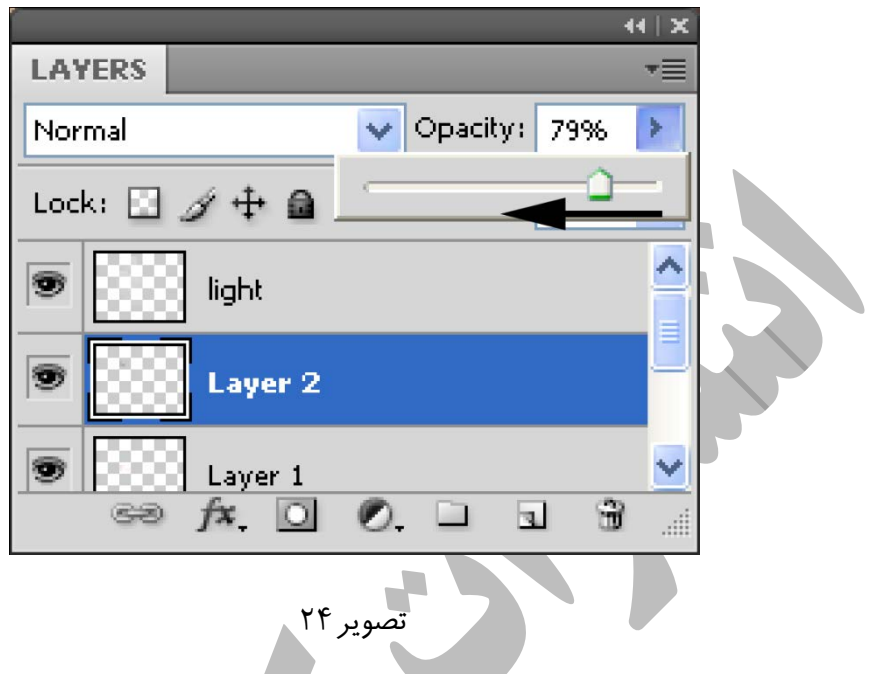

ميزان شفافيت اين لايه را كمي كاهش دهيد.(تصوير24)

همين عمل را براي سمت راست انجام مي دهيم نتيجه به شكل زير خواهد بود:

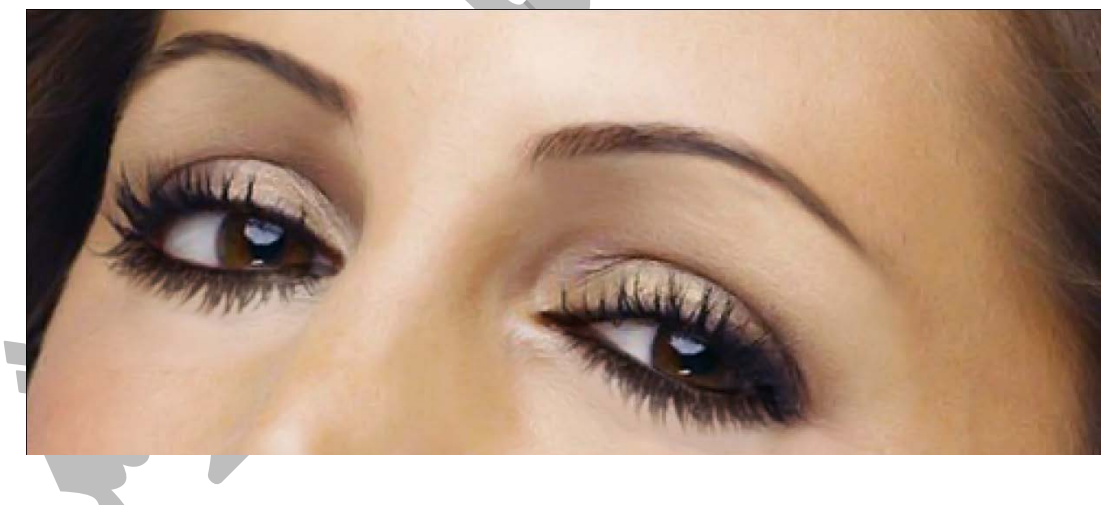

تصوير25

مي خواهيم سايه چشم ايجاد كنيم ، براي اين منظور ابتدا يك لايه جديد ايجاد كنيد ،حالت تر كيبي اين لايه را به Overlay تغيير دهيد.سپس يك قلم موي مناسب انتخاب كنيد ،براي تنظيم رنگ قلم مو بر روي Color Foreground در جعبه ابزار كليك كنيد.(قسمت 1 تصوير26)كادر Picker Color ظاهر مي شود.مااز كد رنگ 5f24e9 استفاده كرده ايم .اين كد را در قسمت 2 تصوير 26 تايپ كنيد.

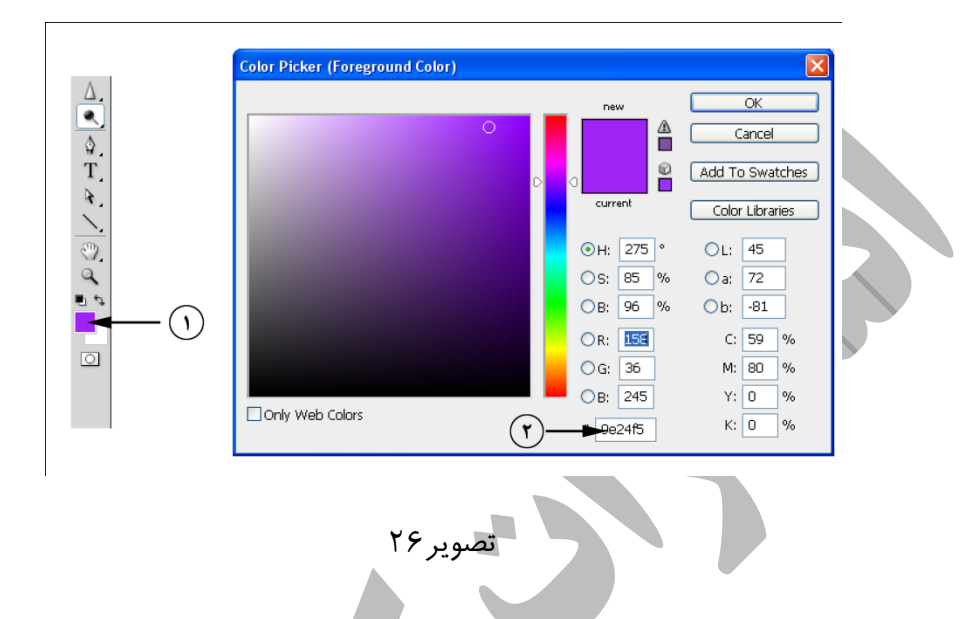

حالا در قسمت مشخص شده در تصوير توسط قلم مو حالت سايه چشم را نقاشي كنيد ، سپس ميزان شفافيت (opacity (لايه را كاهش دهيد ، نتيجه به شكل زير خواهد بود.

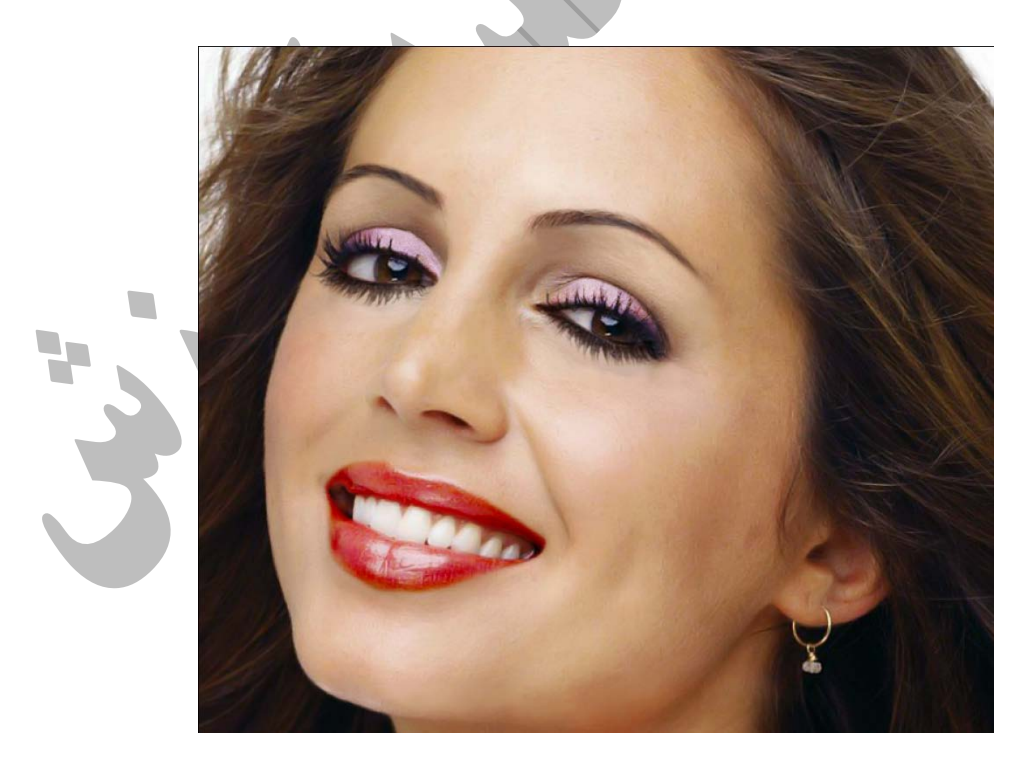

تصوير27

مي خواهيم كمي رنگ چشمها را روشن تر كنيم .ابتدا بايد چشم ها را انتخاب كنيم ،ابزار Polygonal Tool Lasso را از جعبه ابزار انتخاب كنيد . ابتدا يكي از دو چشم را انتخاب كنيد .دكمه To Add Selection) قسمت 1 تصوير28)را از قاب خصوصيات فعال كنيد ،چشم ديگر را به انتخاب در آوريد.(قسمت 2 تصوير28)

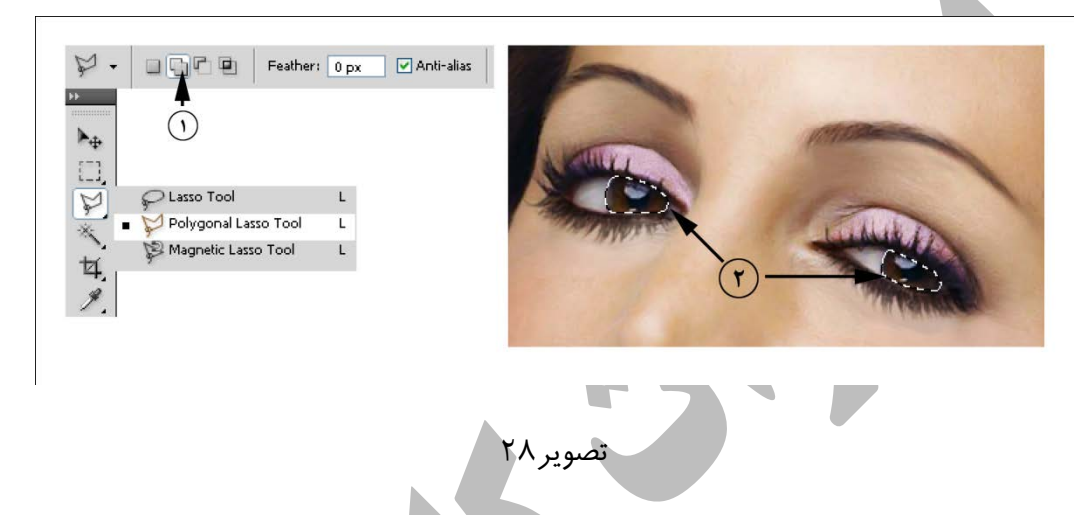

كليد هاي M+Ctrl را فشار دهيد ،كادر Curves ظاهر مي شود.منحني اي را مطابق تصوير29 ايجاد كنيد .

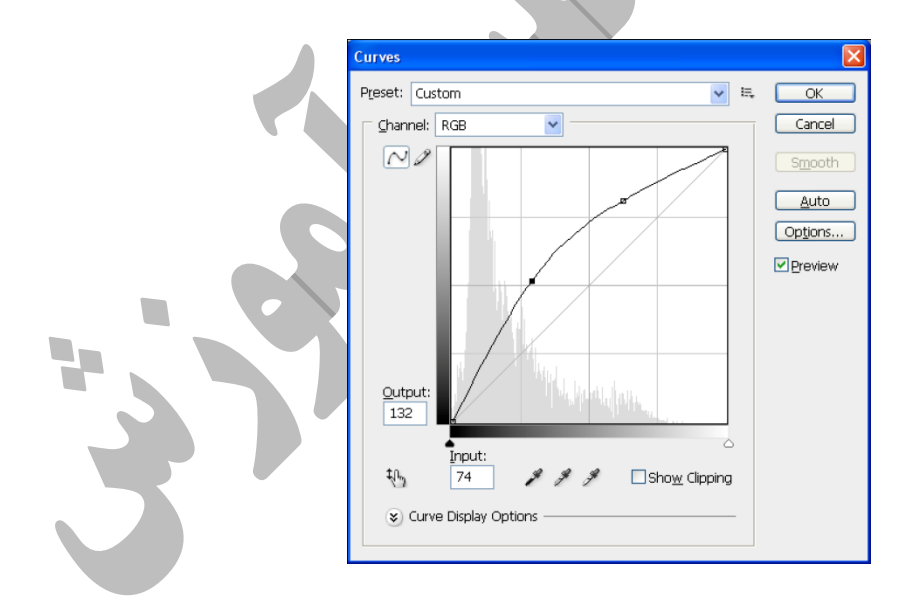

تصوير29

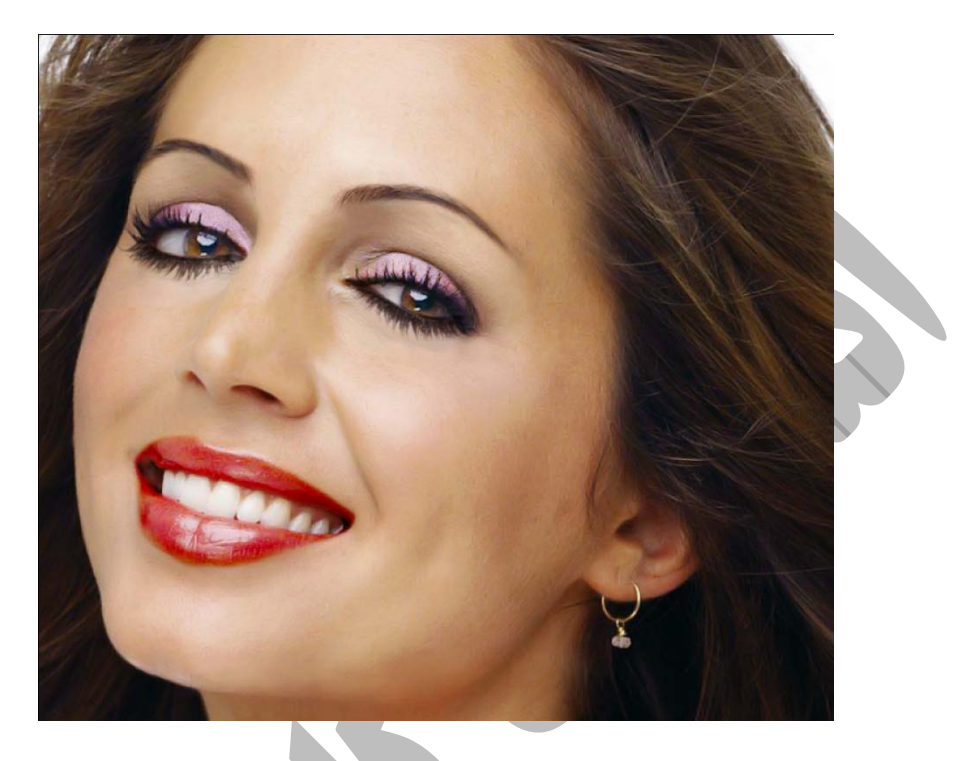

،سپس بر روي دكمه Ok كليك كنيد.نتيجه به شكل تصوير 30 خواهد بود.

تصوير ٣٠

حالا مي خواهيم رژگونه به تصوير اضافه كنيم ، براي انجام اين كار ابتدا يك لايه جديد ايجاد كنيد ، ابزار Tool Lasso را از جعبه ابزار انتخاب كنيد .مشابه تصوير31 قسمت مشخص شده را به انتخاب در آوريد.

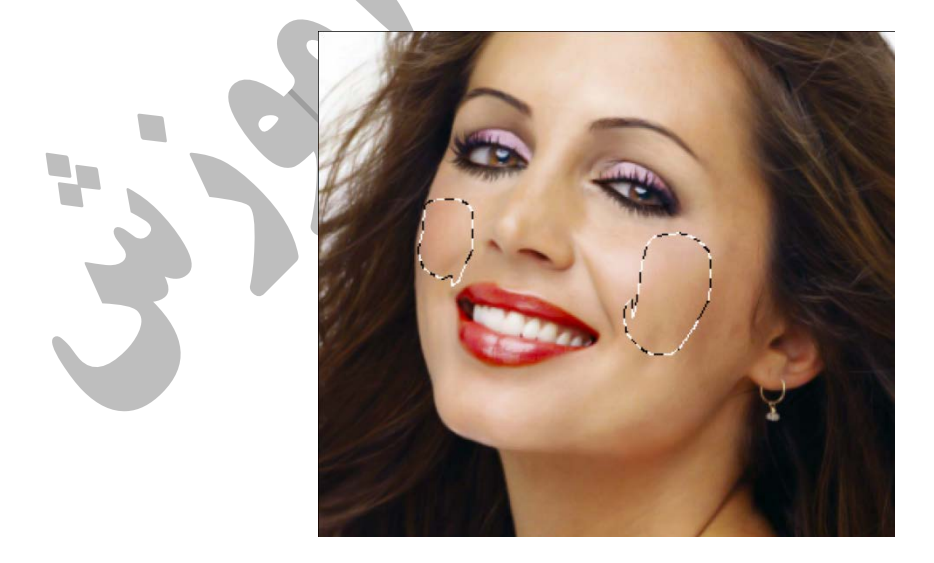

كليدهاي 6F+Shift را فشار دهيد .كادر Feather ظاهر مي شود.مقدار20 را در كادر وارد كرده ،سپس دكمه Ok را فشار دهيد.

بزار سطل رنگ را از جعبه ابزار انتخاب كنيد ، كد رنگ 4031ab را انتخاب كرده سپس داخل انتخاب كليك كنيد.

ميزان Opacity لايه را كاهش دهيد ، نتيجه به شكل تصوير32 خواهد بود :

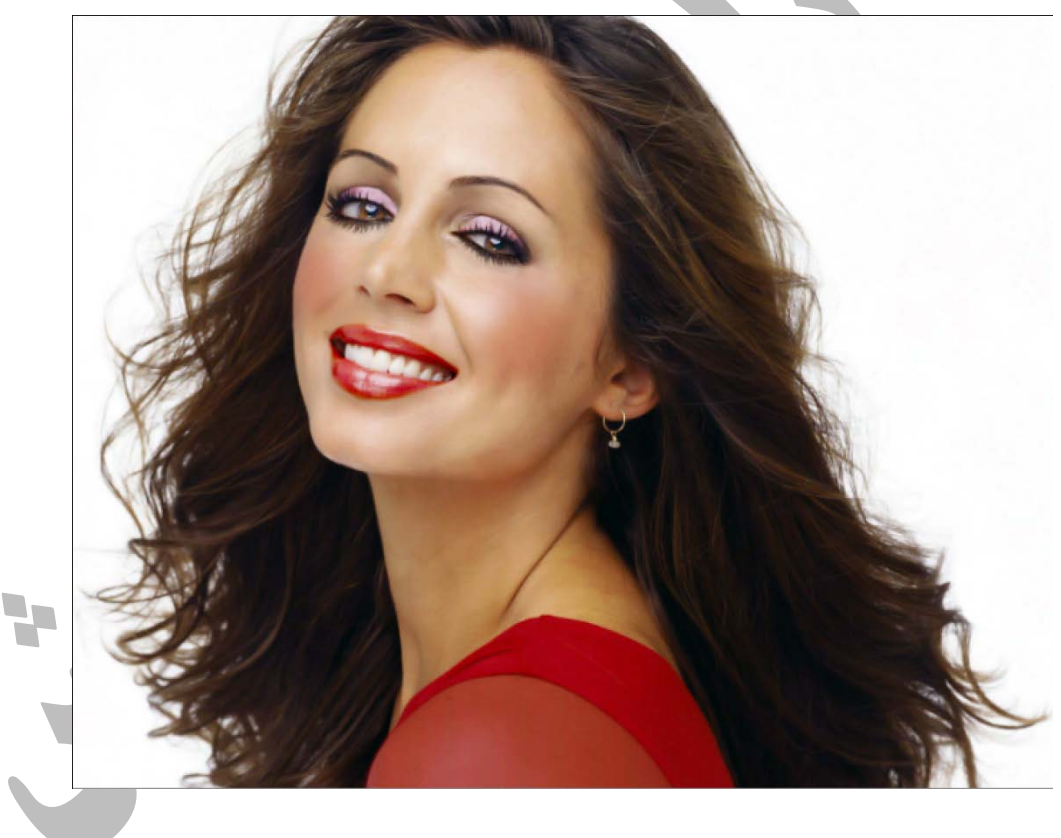

تصوير ٣٢

اگر از نتيجه كار راضي هستيد تصوير را تخت كنيد ، اين كار سبب مي شود تمام لايه ها در هم ادغام شوند .براي تخت كردن تصوير گزينه Flatten Image را از منوي Layer اجرا كنيد. مي خواهيم دندانها را سفيد كنيم ،ابزارTool Dodge را از جعبه ابزار انتخاب كنيد.(قسمت 1 تصوير33) ،در قاب خصوصيات قسمت Range را بر روي حالت Midtones) قسمت 2تصوير33) و قدرت ابزار را بر روي 50%(قسمت 3تصوير33) تنظيم كنيد.نوع واندازه قلم مو را تنظيم كرده و بر روي دندانها بكشيد.

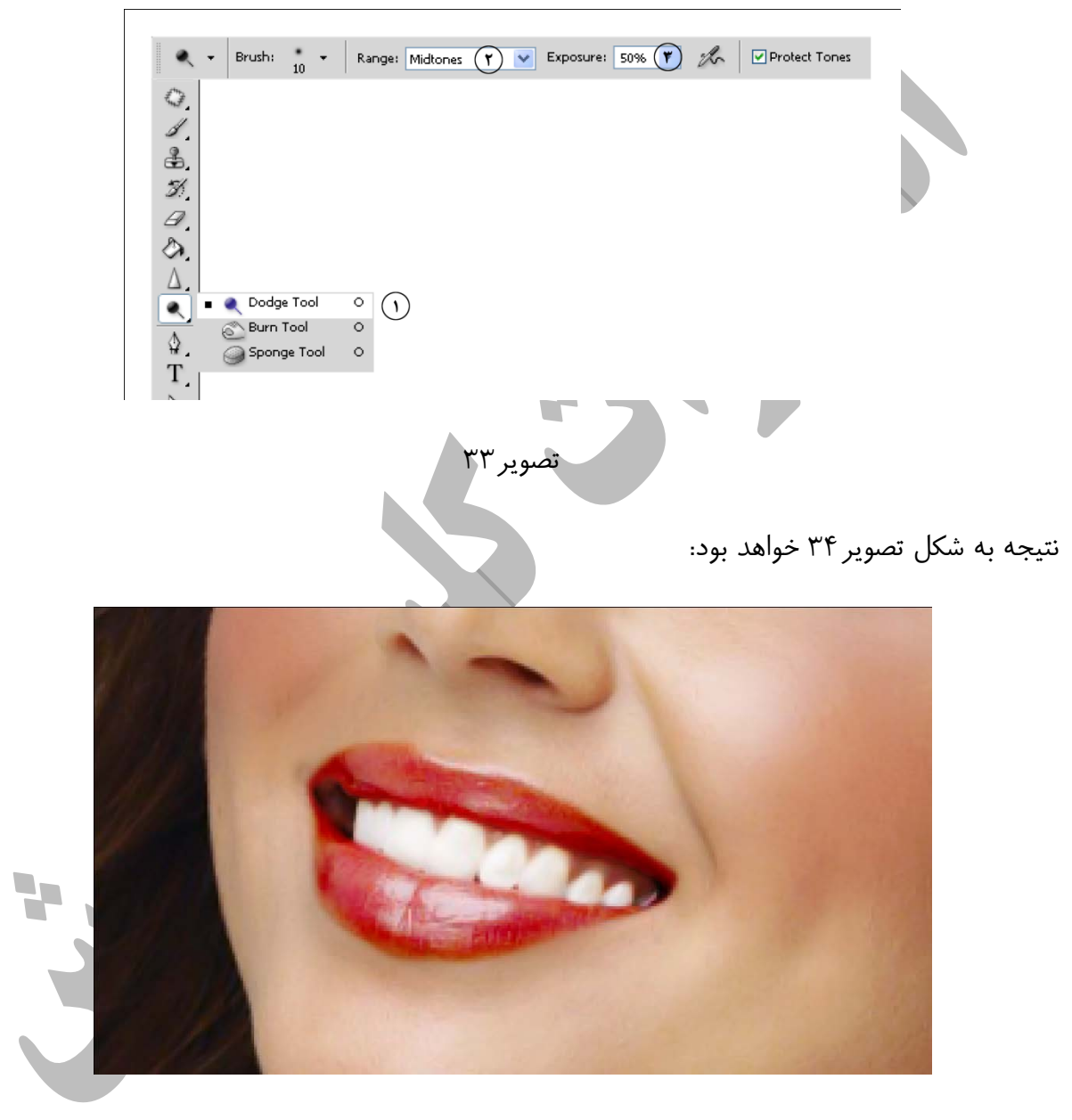

تصوير ٣۴

مي خواهيم رنگ مو را تغيير دهيم .گزينه Layer را از مسير LayerNew اجرا كنيد.كادر Layer New ظاهر مي شود،حالت تركيبي لايه را به Light Soft تغيير دهيد.(تصوير35)

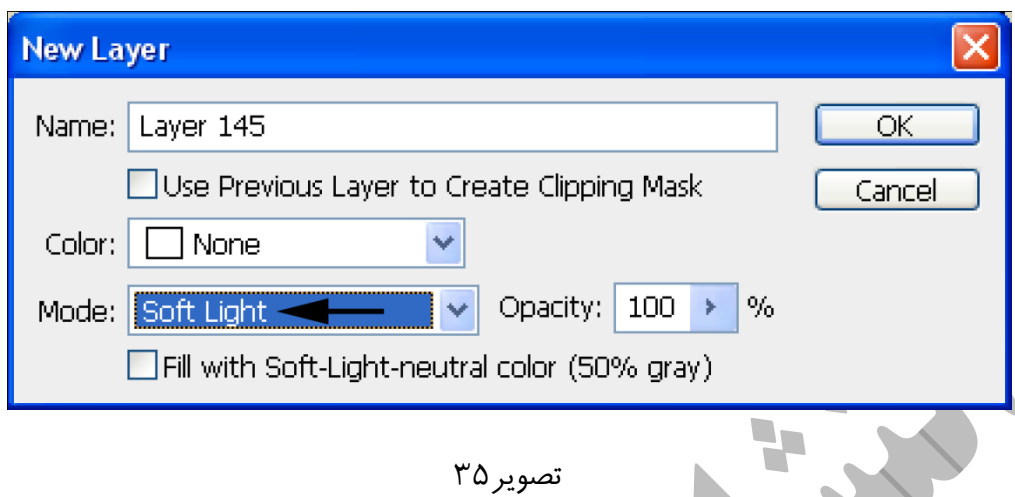

ابزار قلم مو Tool Brush را از جعبه ابزار انتخاب كنيد.وبا يك قلم موي مناسب و با رنگ دلخواه ناحيه مو را در تصوير نقاشي كنيد.ما از كد رنگ efd5cc استفاده كرده ايم.عمل رنگ آميزي را با كد رنگ هاي متفاوت و با شفافيت هاي متفاوت چند بار تكرار كرده ايم. نتيجه به شكل زير خواهد بود.

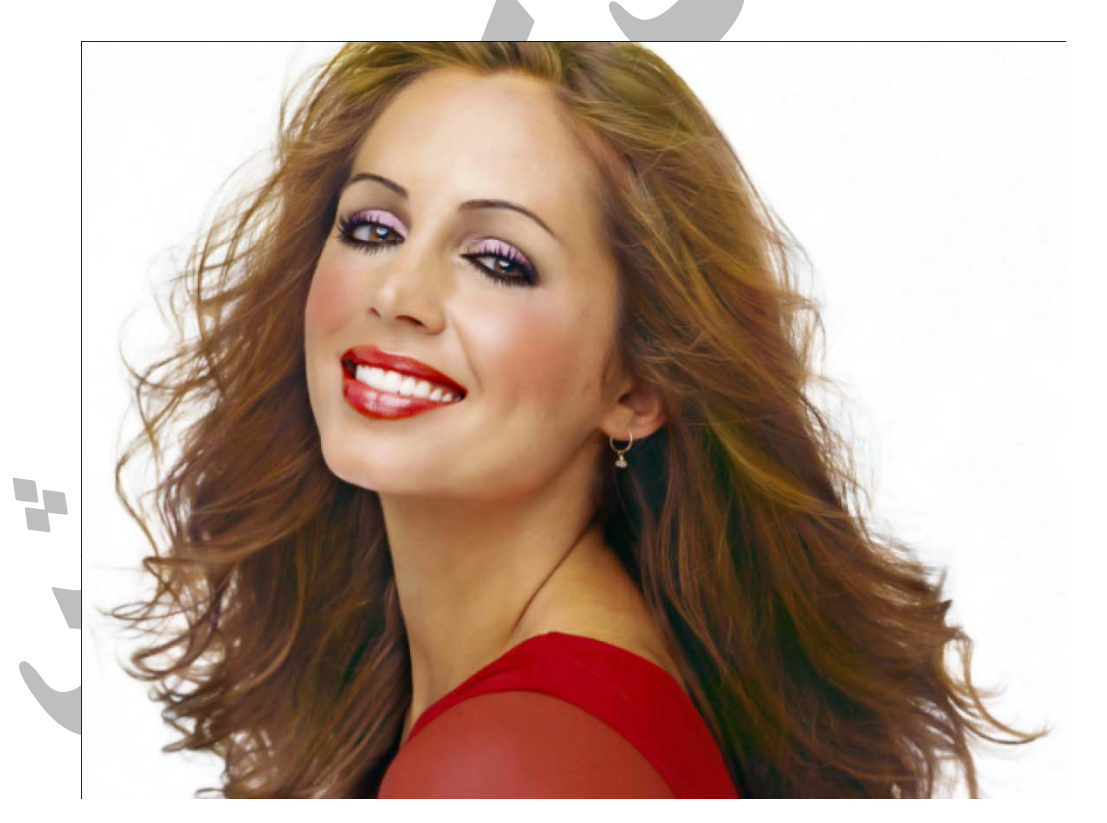

تصوير36

براي كوچك كردن بيني مي توانيد از فيلتر Liquify واقع در منوي فيلتر استفاده كنيد .بعد از اجراي اين فيلتر كادر Liquify ظاهر مي شود.ابزار Tool Pucker را انتخاب كنيد(قسمت 1تصوير37) ،سپس ماوس را داخل تصوير ببريد و بر روي قسمتي كه مي خواهيد سايز آن را تغيير دهيد كليك كنيد.(قسمت 2تصوير37)دقت كنيد كه تنظيمات مناسب را از ناحيه سمت راست انجام داده باشيد.(قسمت 3 تصوير37) سپس بر روي دكمه Ok كليك كنيد.

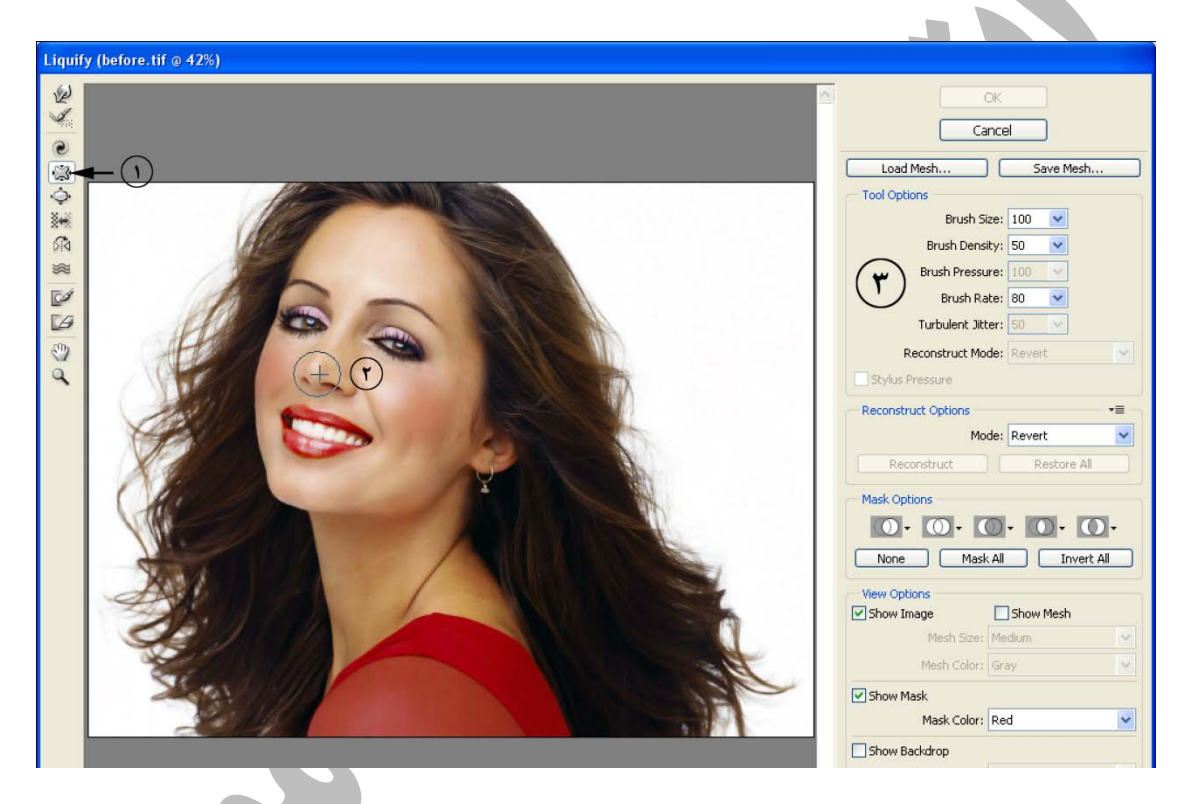

تصوير37

 $\mathcal{L}_{\mathcal{A}}$ 

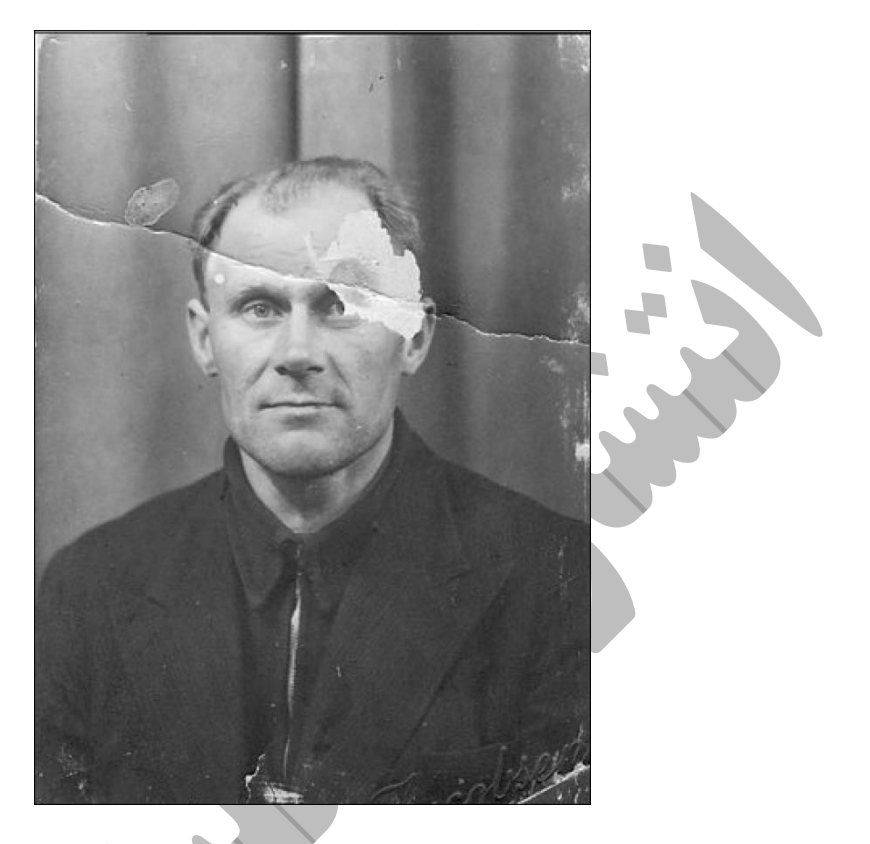

قصد داريم تصوير زير را ابتدا ترميم و سپس رنگي كنيم:

ابزار Tool Patch را از جعبه ابزار انتخاب كنيد ، دقت كنيد تنظيمات ابزار مطابق شكل زير باشد:

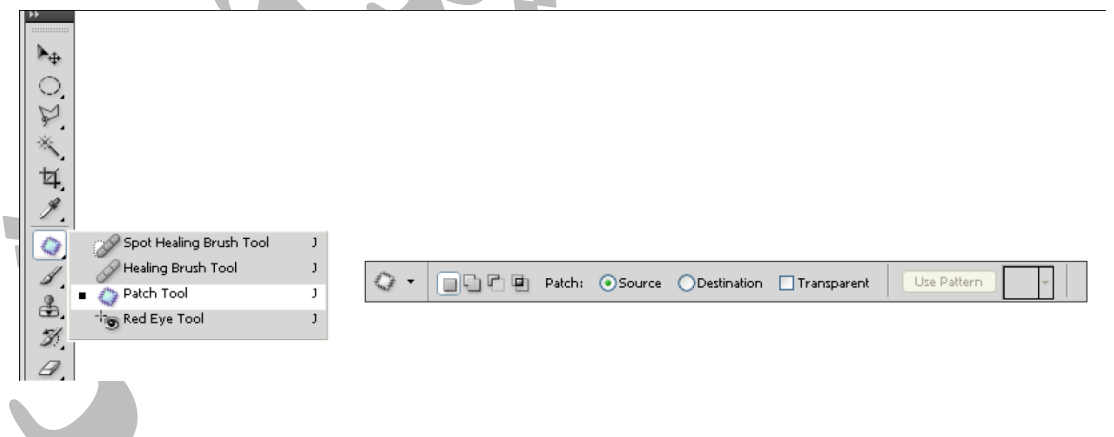

توسط ابزار Patch قسمت مشخص شده در تصوير را انتخاب كنيد:

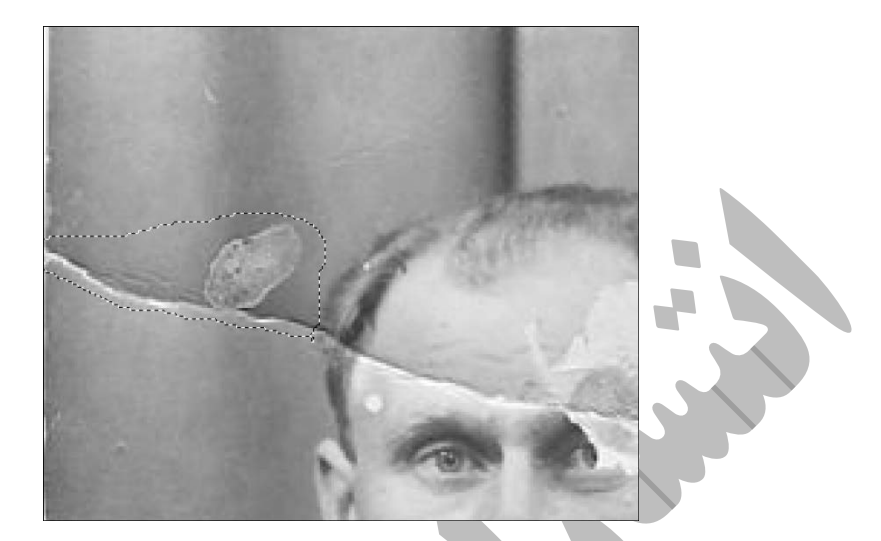

ابزار Patch را به داخل محدوده انتخاب شده ببريد ،(قسمت 1)همانطور كه دكمه ماوس را پايين نگاه داشته ايد ، اشاره گر ماوس را به سمت بالا جابه جا كنيد ،همانطور كه مشاهده مي كنيد قسمت معيوب با قسمت سالم جابه جا مي شود(قسمت 2)

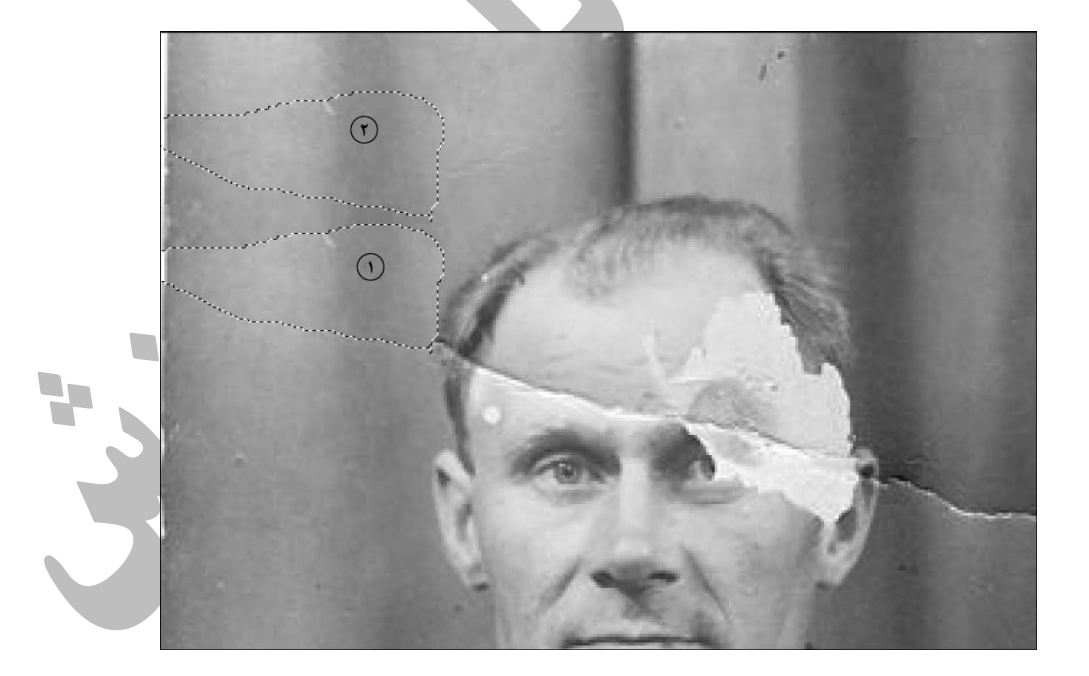

همين عمل را براي قسمت مشخص شده در ناحيه سمت راست تكرار كنيد (قسمت 1) ، اشاره گر را به سمت ناحيه سالم (قسمت 2) ببريد .

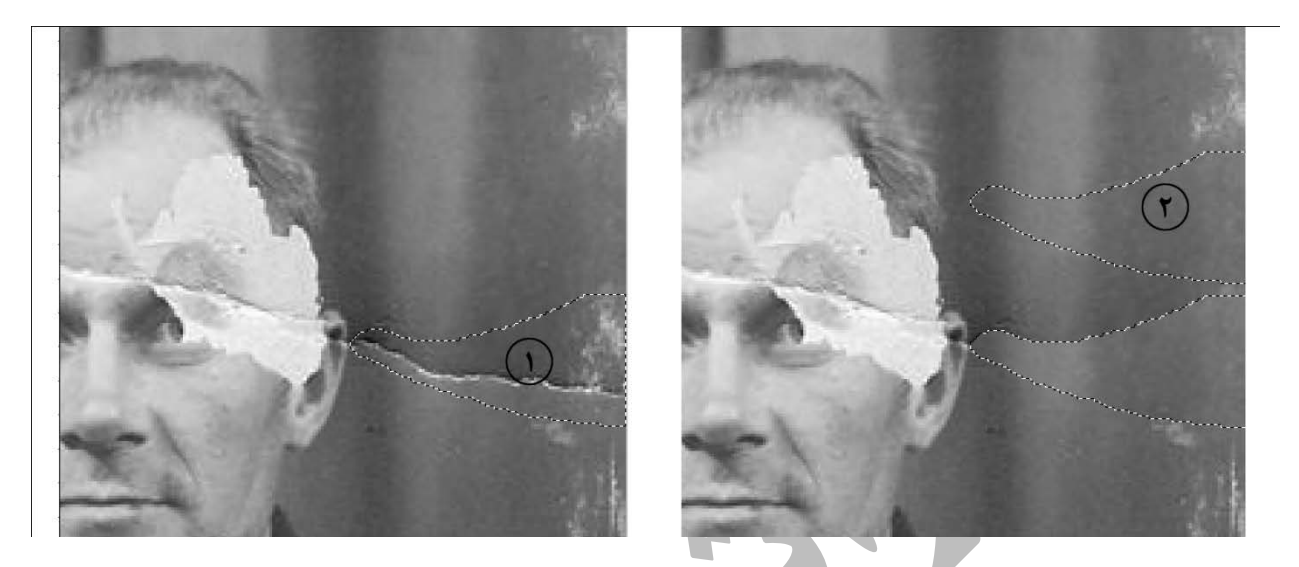

ابزار مهر لاستيكي را از جعبه ابزار انتخاب كنيد ، توسط اين ابزار از نقاط مشابه قسمت مخدوش شده كپي گرفته و بر روي قسمت مخدوش شده كپي مي كنيد ، مهر لاستيكي را در جايي كه مي خواهيد نقاطش را به جاي ديگر كپي كنيد قرار مي دهيد ، كليد Alt را پايين بدهيد ،شكل اشاره گر ماوس تغيير مي كند حالا در نقطه مورد نظر كليك كنيد.(قسمت 1)كليد Alt را رها كنيد ، مكان نما را به محل مورد نظر ببريد و كليك كنيد.(قسمت 2)براي استفاده از اين ابزار اندازه و نوع قلم مو را متناسب با منطقه مورد نظر تنظيم كنيد.

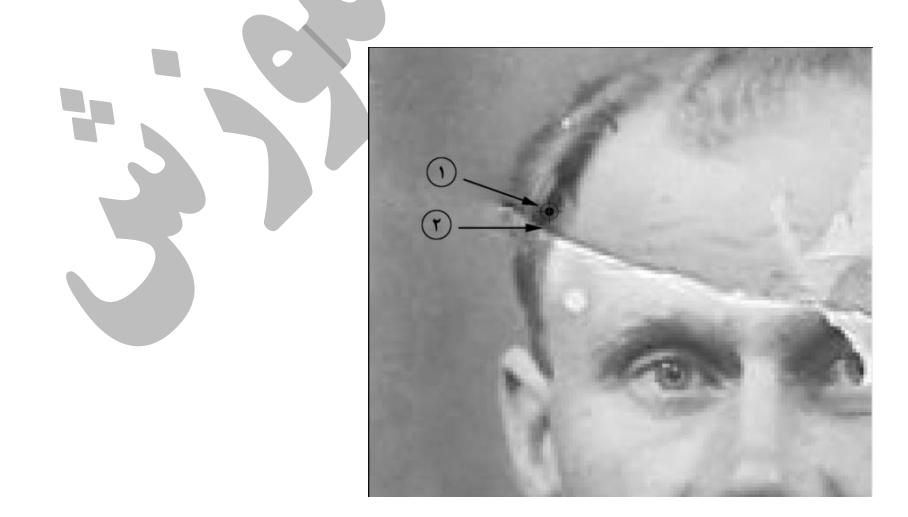

نكته : براي بزرگنمايي در تصوير از كليد ميانبر ++ Ctrl و براي كوچك نمايي از +-Ctrl استفاده كنيد .

در حين كار با ابزار مهر لاستيكي با فشردن كليد [ مي توانيد اندازه قلم مو را افزايش و با استفاده از كليد ] مي توانيد اندازه قلم مو را كاهش دهيد.

با بكارگيري پياپي ابزار مهر لاستيكي قسمت هاي مختلف را ترميم مي كنيم نتيجه به شكل زير خواهد بود :

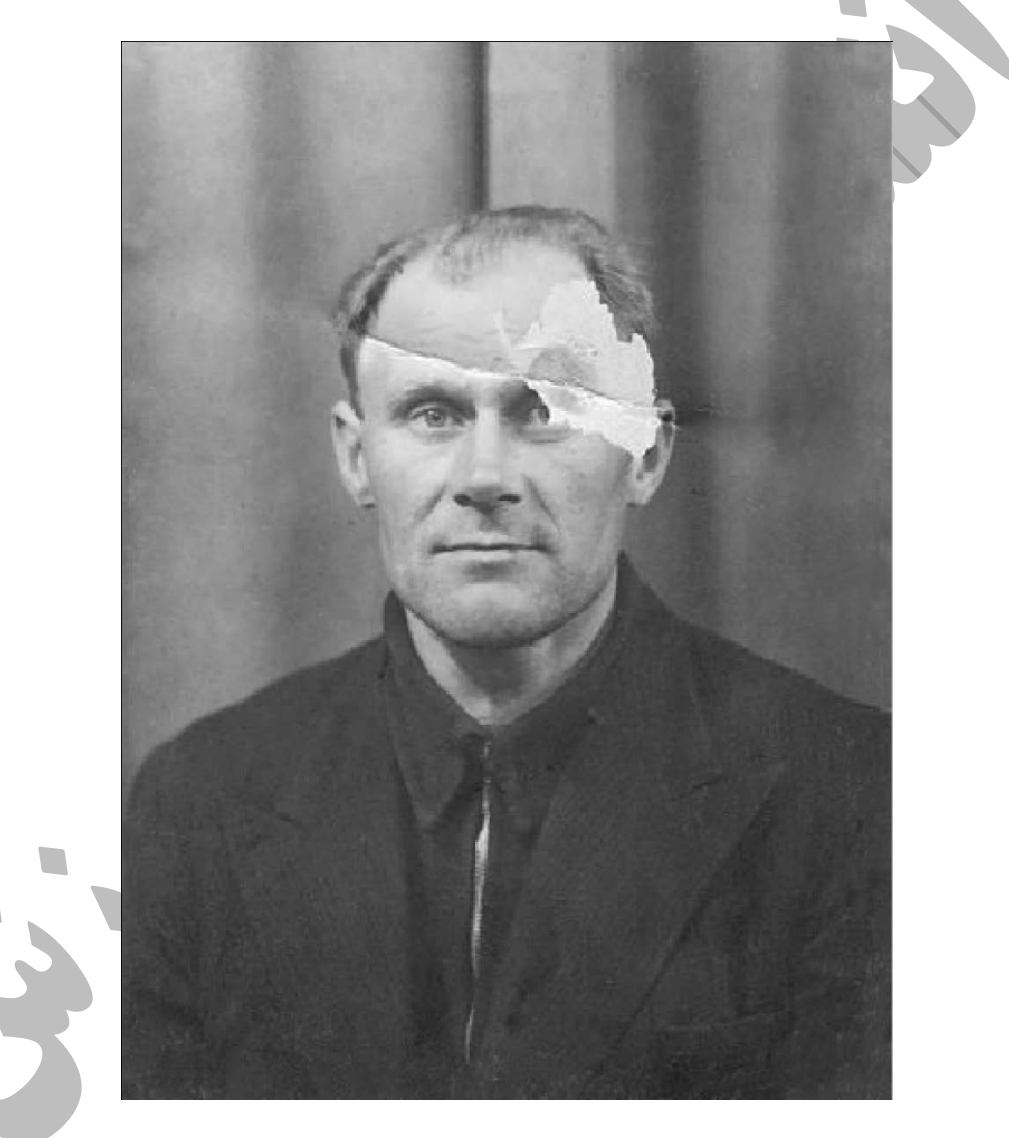

براي ترميم قسمت سمت چپ صورت از ابزار مهر لاستيكي استفاده مي كنيم ، براي گرفتن نتيجه بهتر ميزان Opacity ابزار را در نوار خصوصيات كاهش دهيد.

توسط ابزار Tool Patch قسمت مشخص شده در تصوير را نيز ترميم كنيد:

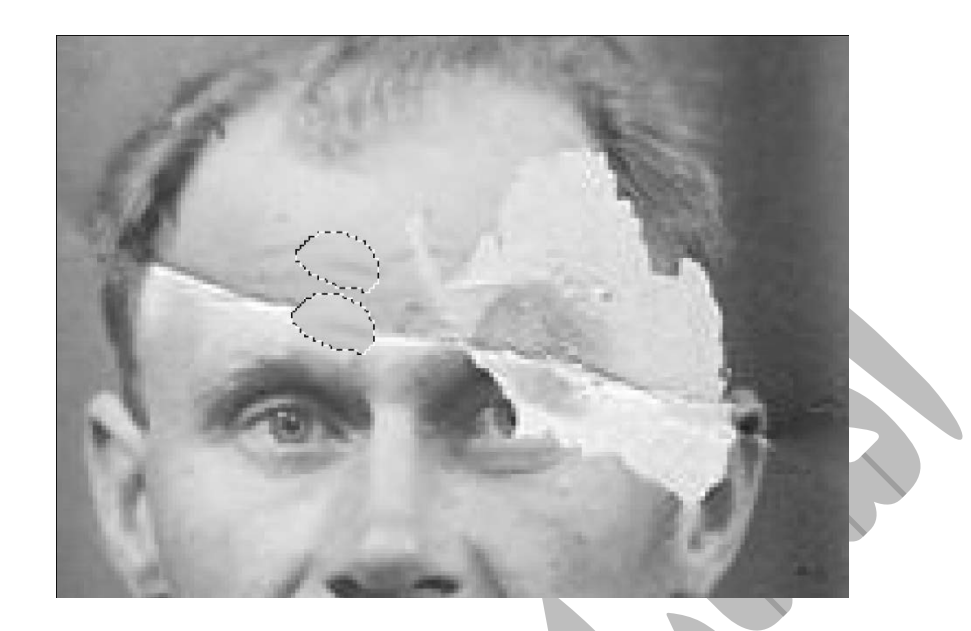

نتيجه به شكل زير خواهد بود:

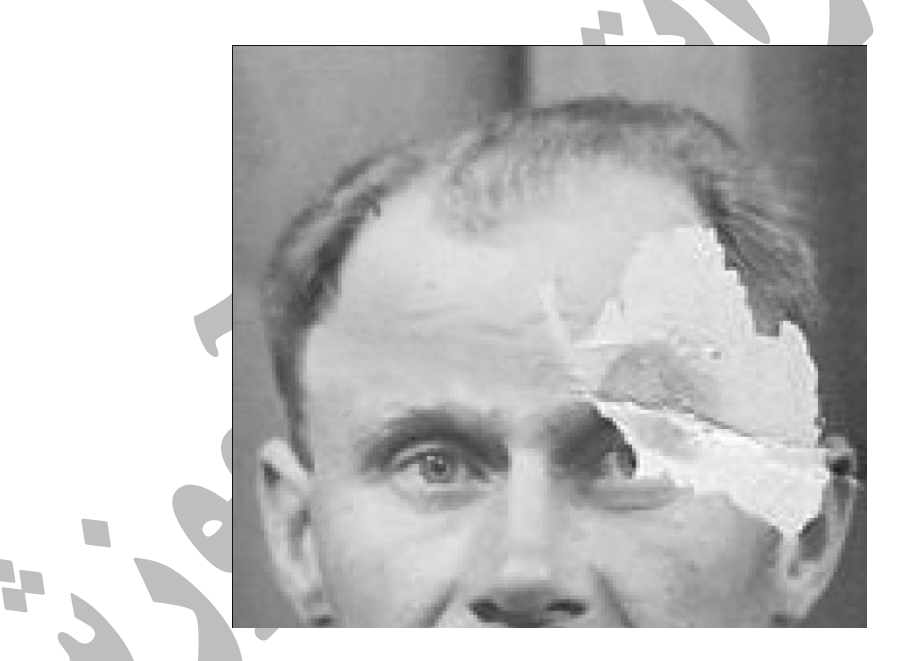

با استفاده از ابزار انتخاب محدوده مستطيل شكل (Rectangular Marquee Tool) ،قسمت مشخص شده در تصوير را انتخاب كنيد.

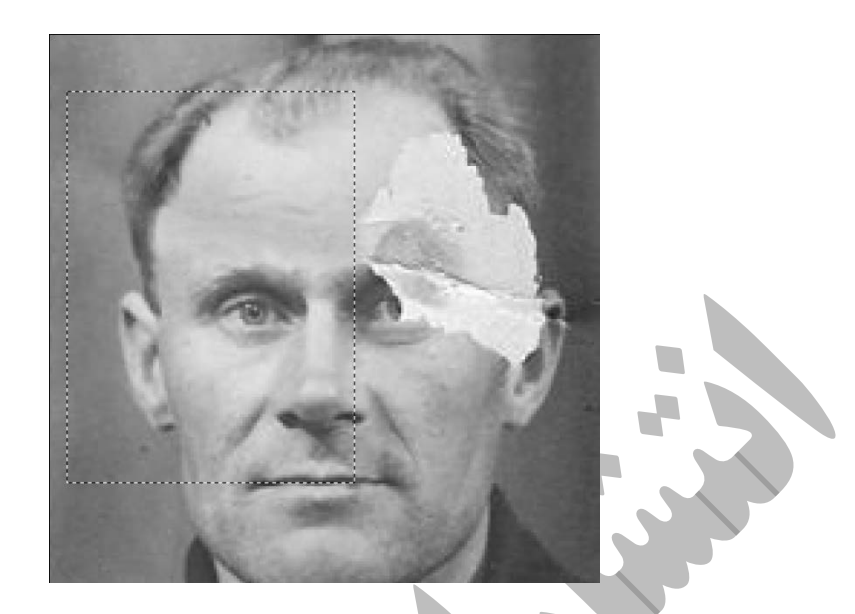

كليد ميانبر J+Ctrl را از روي صفحه كليد بزنيد ، اين كار سبب مي شود كه قسمت انتخابي در يك لايه مجزا قرار گيرد.

كليد T+Ctrl را از روي صفحه كليد بزنيد ، يك كادر در اطراف لايه ظاهر مي شود ،بر روي اين كادر كليك راست كرده و از منوى ظاهر شده گزينه Flip Horizontal را انتخاب كنيد .

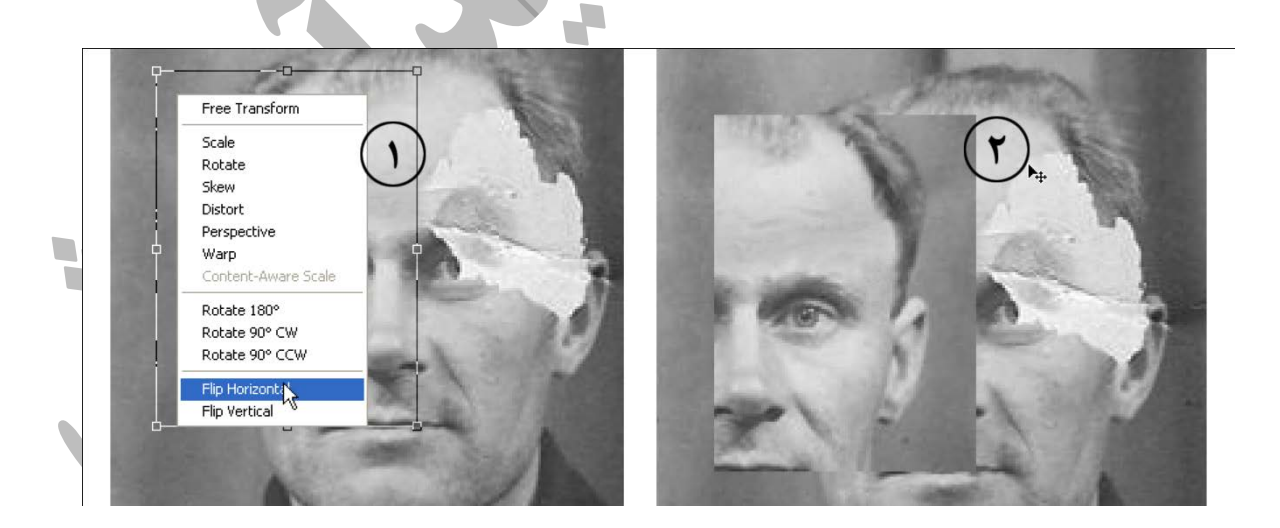

ميزان شفافيت (Opacity (اين لايه را كاهش دهيد ، توسط ابزار جابه جايي (Tool Move (لايه را طوري جابه جا كنيد كه چشم در جاي مناسب قرار گيرد.

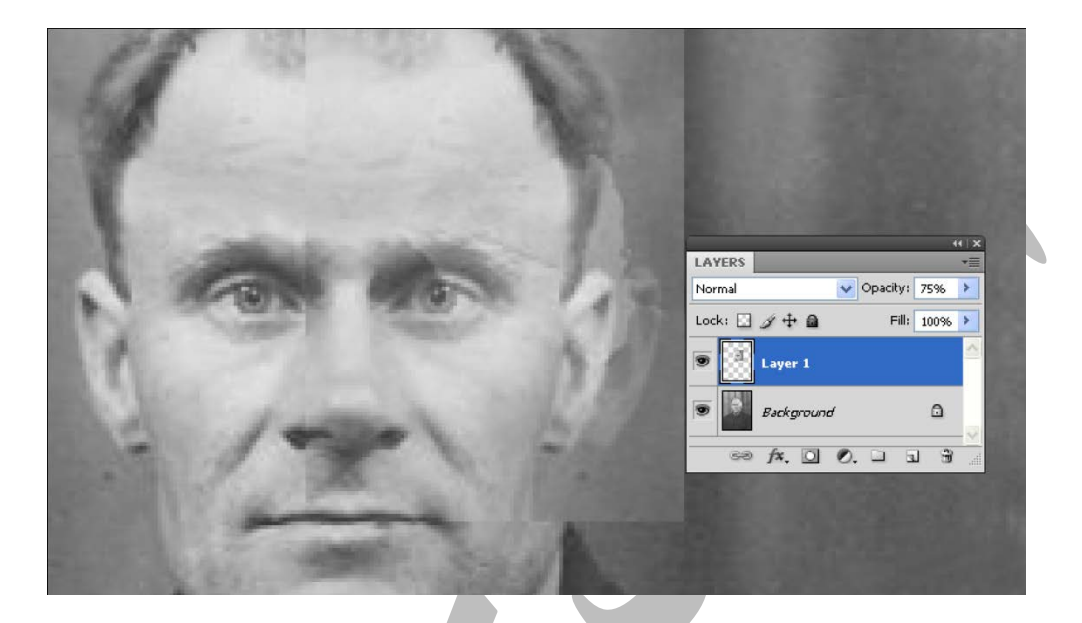

ميزان شفافيت (Opacity (را به حالت اوليه (100%) بازگردانيد ، بر روي دكمه Mask Layer Add واقع در پايين پانل لايه ها كليك كنيد.

كليد D را از روي صفحه كليد بزنيد ،اين كار سبب مي شود كه رنگهاي پيش زمينه و پس زمينه به حالت پيش فرض در آيند .(سفيد – سياه) ابزار قلم مو را از جعبه ابزار انتخاب كنيد.(قسمت 1) بر روي تصوير عمل بزرگنمايي انجام دهيد .(++Ctrl (نوع و اندازه قلم مو را تنظيم كنيد.(قسمت 2)

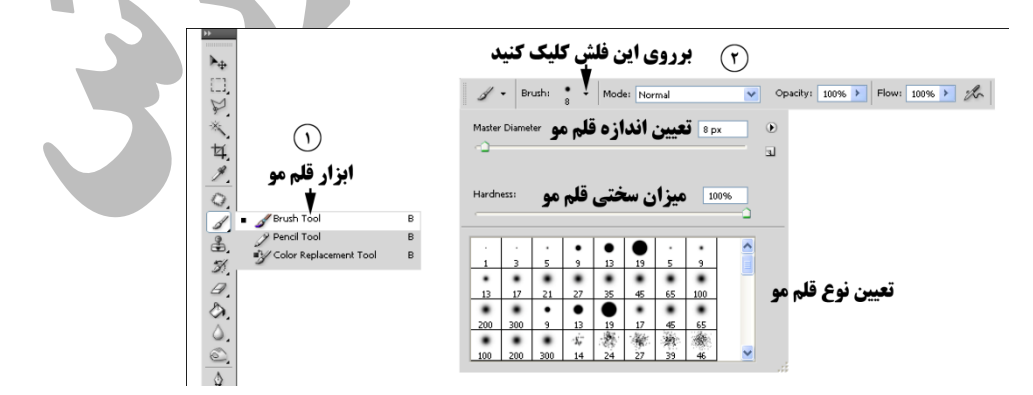

با يك قلم موي مناسب تمام قسمت ها به جز ناحيه چشم را نقاشي كنيد ،دقت كنيد كه رنگ پيش زمينه (Color Foreground ( سياه باشد.

نكته : نقاشي كردن با قلم موي مشكي بر روي ماسك لايه ، سبب مي شود كه رنگ آن قسمت پاك شود و نقاشي كردن با رنگ سفيد بر روي ماسك لايه ، سبب مي شود رنگ آن قسمت برگردد.

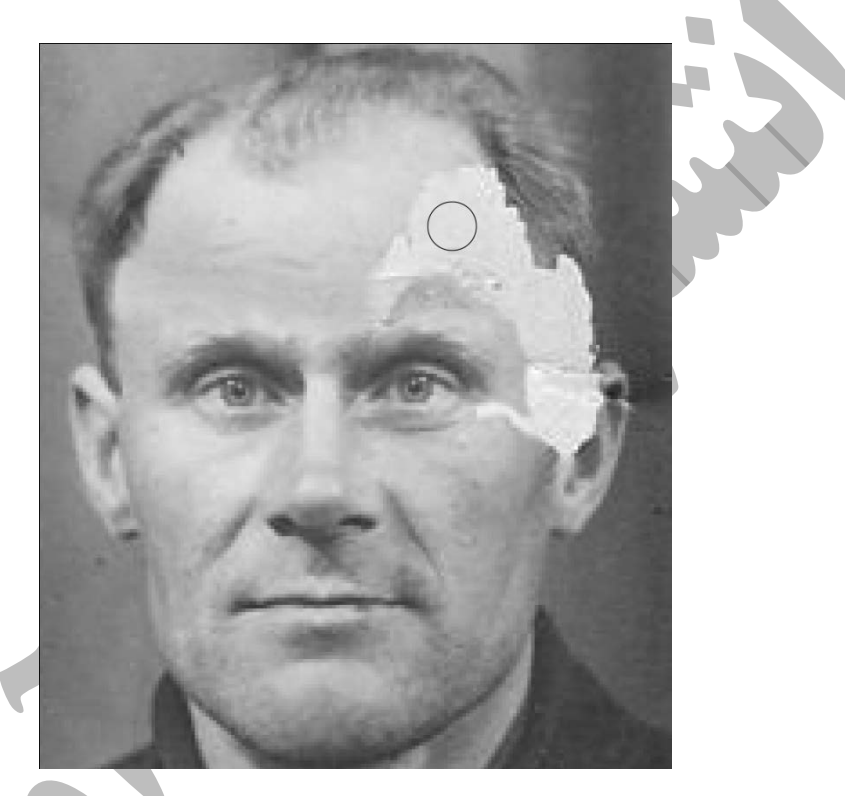

با يك رنگ خاكستري ملايم در نواحي مشخص شده بر روي ماسك لايه توسط ابزار قلم مو نقاشي كنيد .نتيجه به شكل زير خواهد بود :

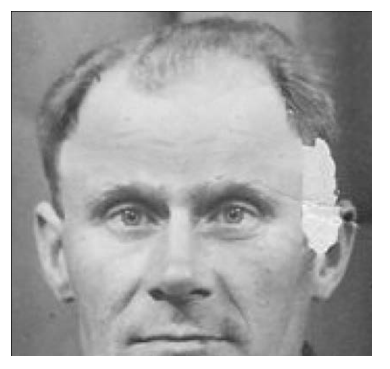

به همين ترتيب براي ترميم گوش سمت راست ، از گوش سمت چپ استفاده مي كنيم ، قسمت مشخص شده در تصوير را انتخاب كنيد ، سپس همانند روش قبل عمل كنيد.(تصوير17)

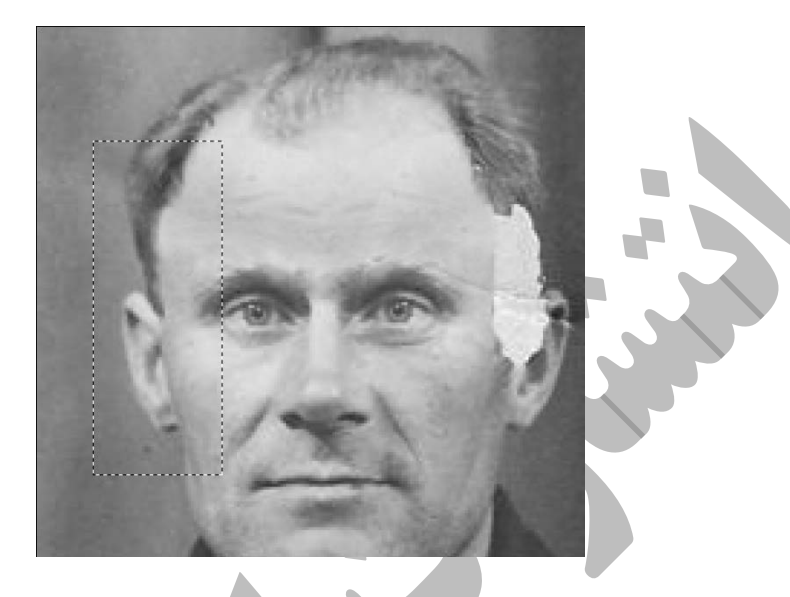

روش كار شبيه كارهايي است كه براي ترميم چشم انجام داديد ، ملاك كار اين بار موقعيت گوش سمت راست است ، يعني موقعيت گوش را در لايه كپي گرفته شده از گوش سمت چپ با گوش سمت راست يكي كنيد ، سپس قسمتهاي اضافه را پاك كنيد .

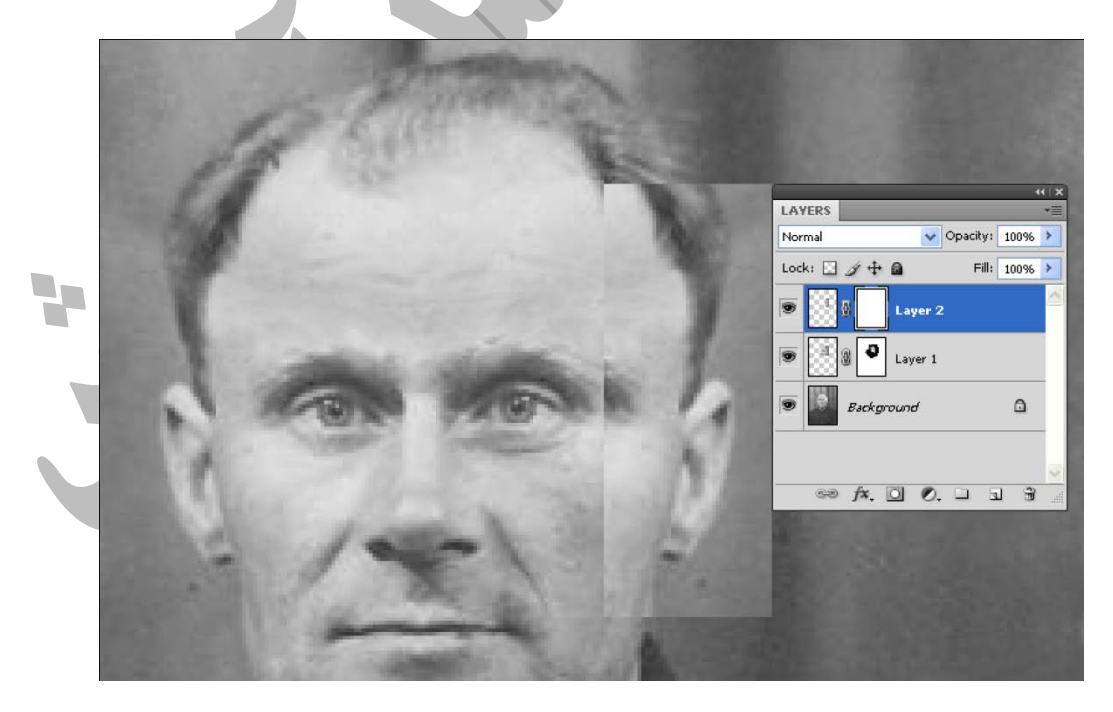

به همين ترتيب قسمت باقيمانده در سمت راست را همانند چشم و گوش با استفاده از موي سمت چپ ترميم كنيد

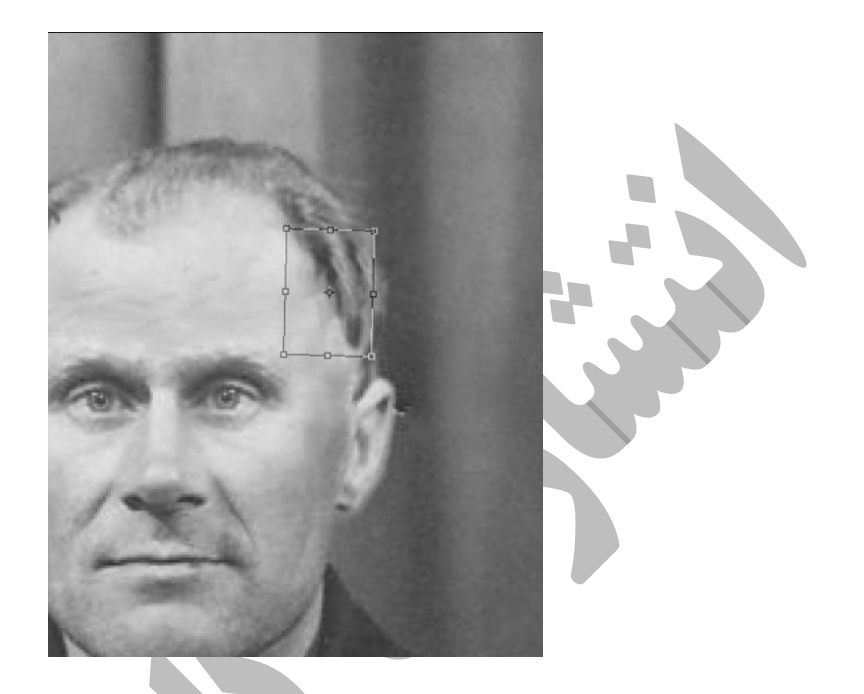

اگر از نتيجه كار خود مطمئن هستيد تمام لايه ها را در يكديگر ادغام كنيد :

براي انجام اين كار دستور Image Flatten را از منوي Layer اجرا كنيد ، سپس توسط ابزار مهر لاستيكي قسمتهايي كه نياز به تر ميم دارند را با دقت و حوصله ترميم كنيد.

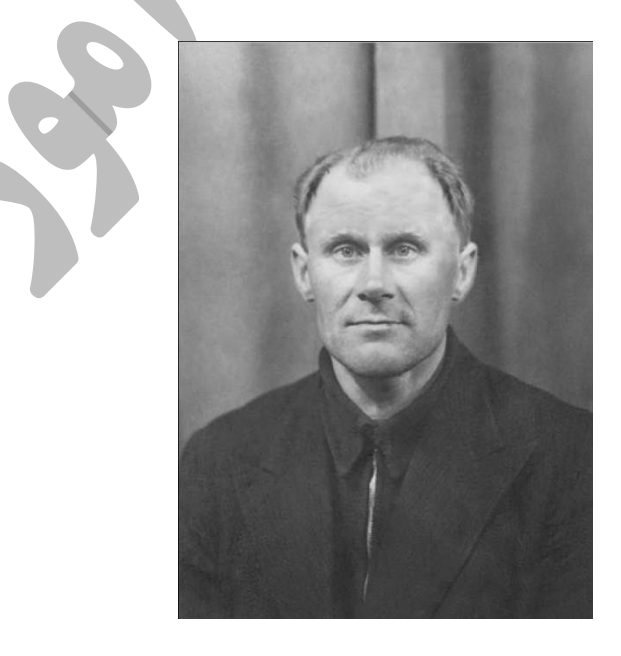

براي كاهش لكه ها ،چين و چروک و نقاط ريز زائد موجود برروي تصوير فيلتر Reduce Noise را از مسير مقابل اجرا كنيد :Filter→Noise→Reduce Noise

كادر Noise Reduce مطابق شكل ظاهر مي شود، تنظيمات را مطابق تصوير انجام داده و سپس بر روي دكمه Ok كليك كنيد.

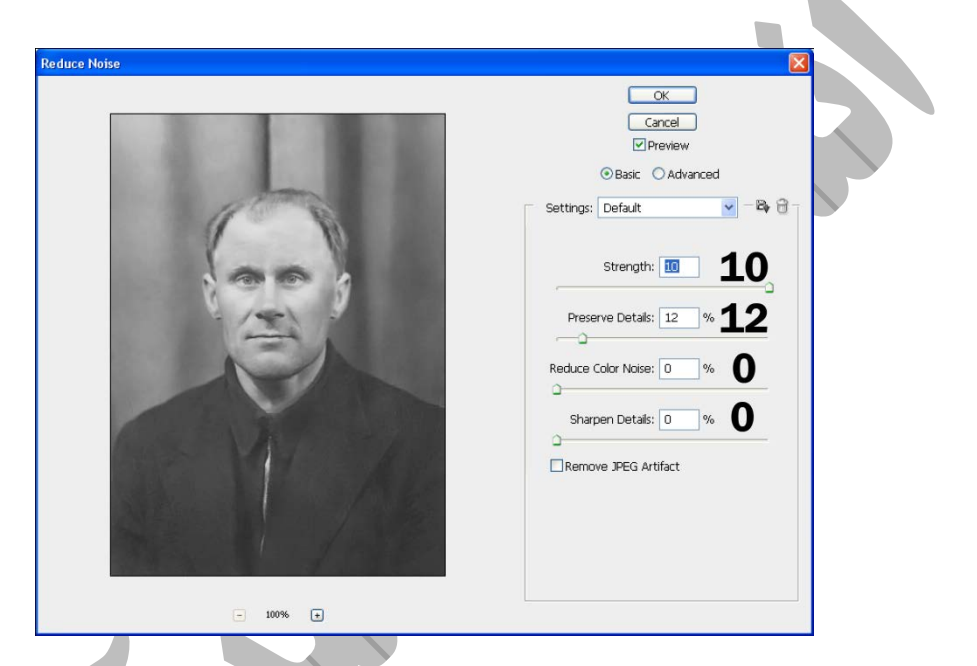

لايه حاوي تصوير را تكثير كنيد.براي انجام اين كار بر روي لايه مورد نظير كليك راست كرده و از منوي ظاهر شده گزينه Layer Duplicate را انتخاب كنيد.

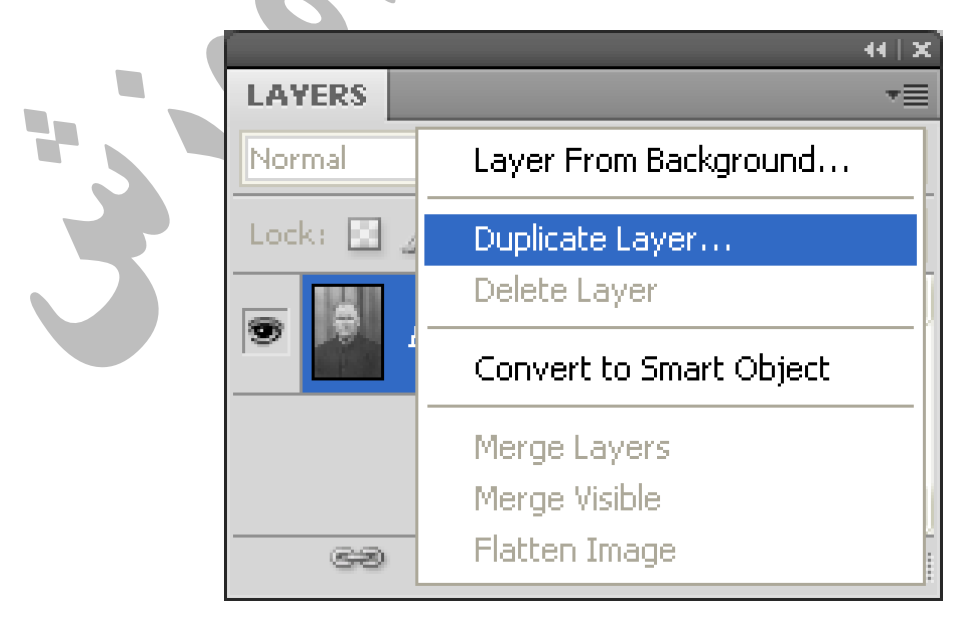

بر روى لايه تكثير شده فيلتر High pass را از مسير Filter→Other اجرا كنيد و تنظيمات اين فيلتر را مطابق شكل انجام دهيد.

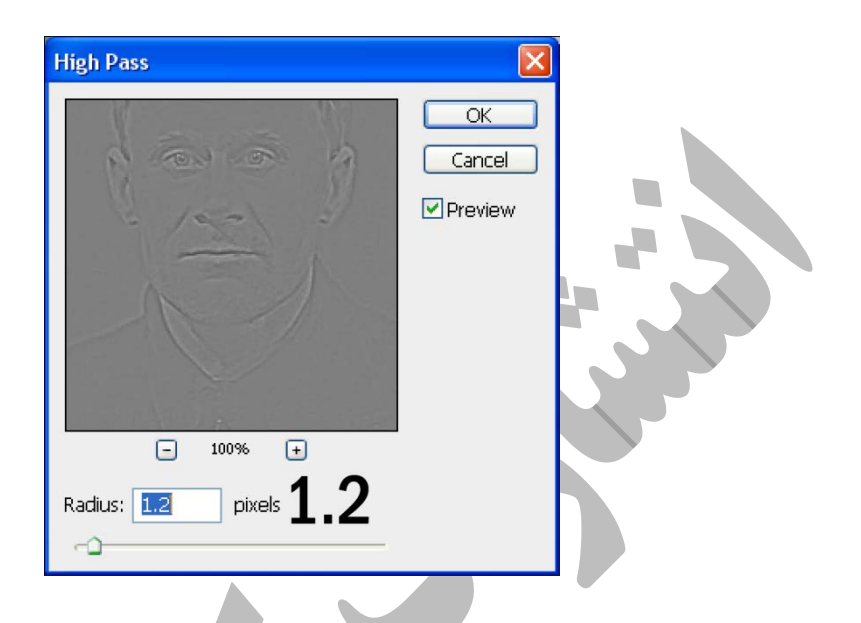

حالت تركيبي لايه اي كه بر روي آن فيلتر اعمال شده است را به Overlay تغيير دهيد.

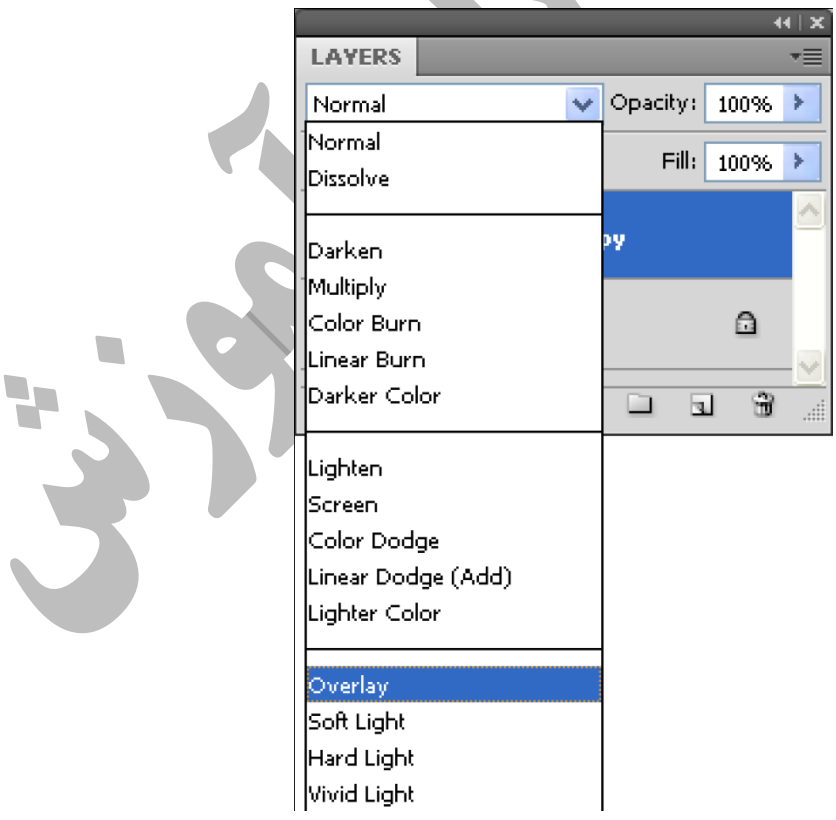

نتيجه به شكل زير خواهد بود.

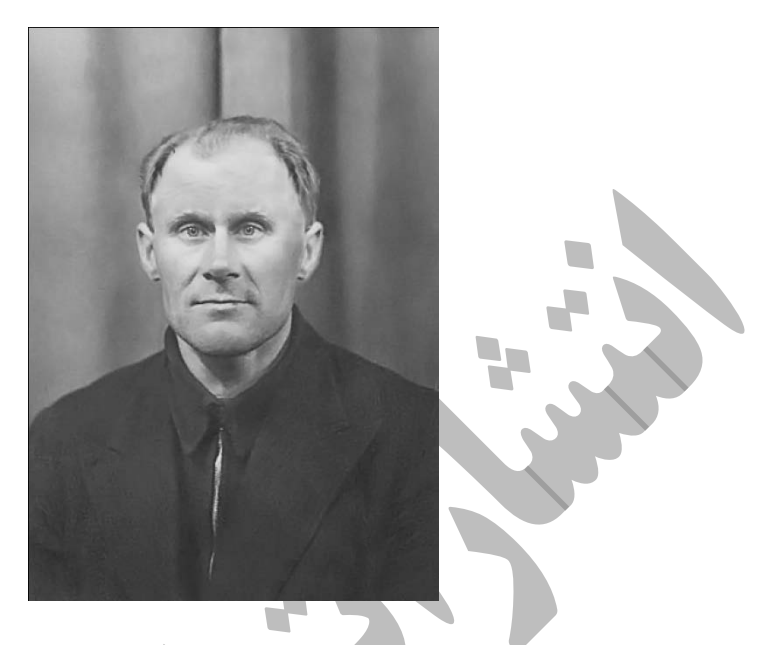

براي بهبود روشنايي و كنتراست تصوير يك لايه تنظيم گر Curves اضافه مي كنيم.گزينه Curves را از مسيرlayer Adjustment LayerNew اجرا كنيد.كادر Layer New ظاهر مي شود.بر روي دكمه Ok اين كادر كليك كنيد ،تنظيمات را مطابق شكل زير انجام دهيد.

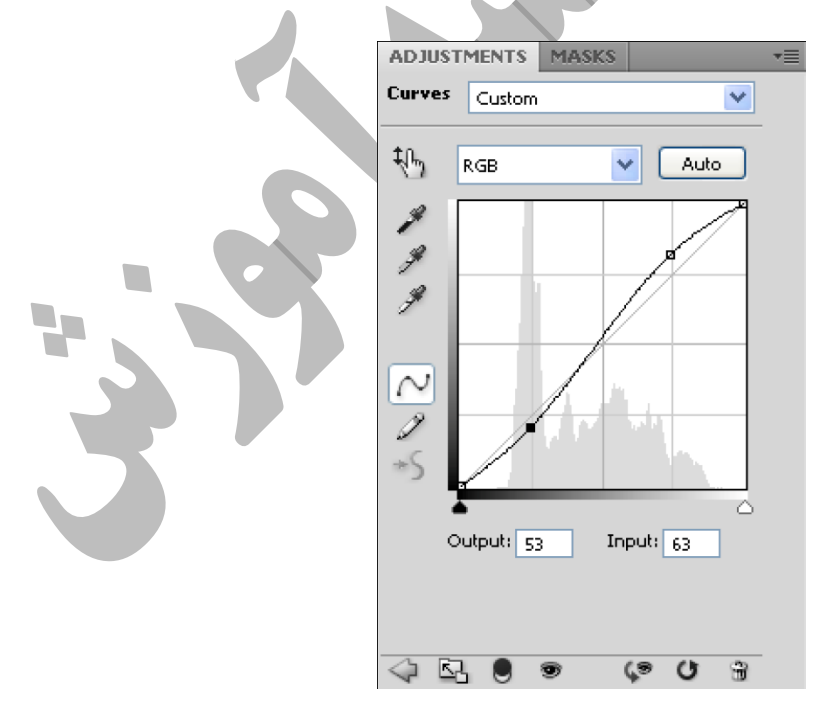

نتيجه به شكل زير خواهد بود:

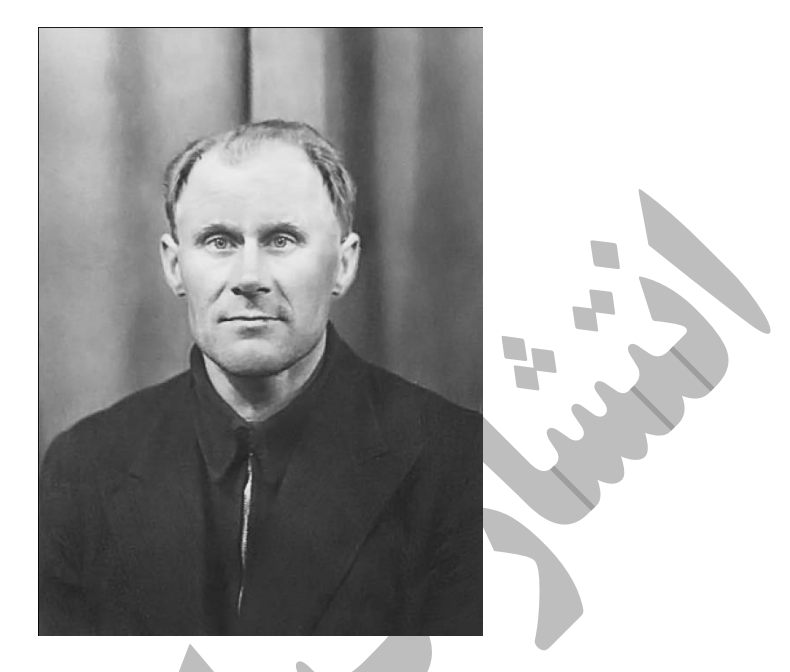

گزينه Contrast Auto را از منوي Image اجرا كنيد ، اين عمل سبب مي شود كه كنتراست تصوير به

طور خودكار تنظيم شود.

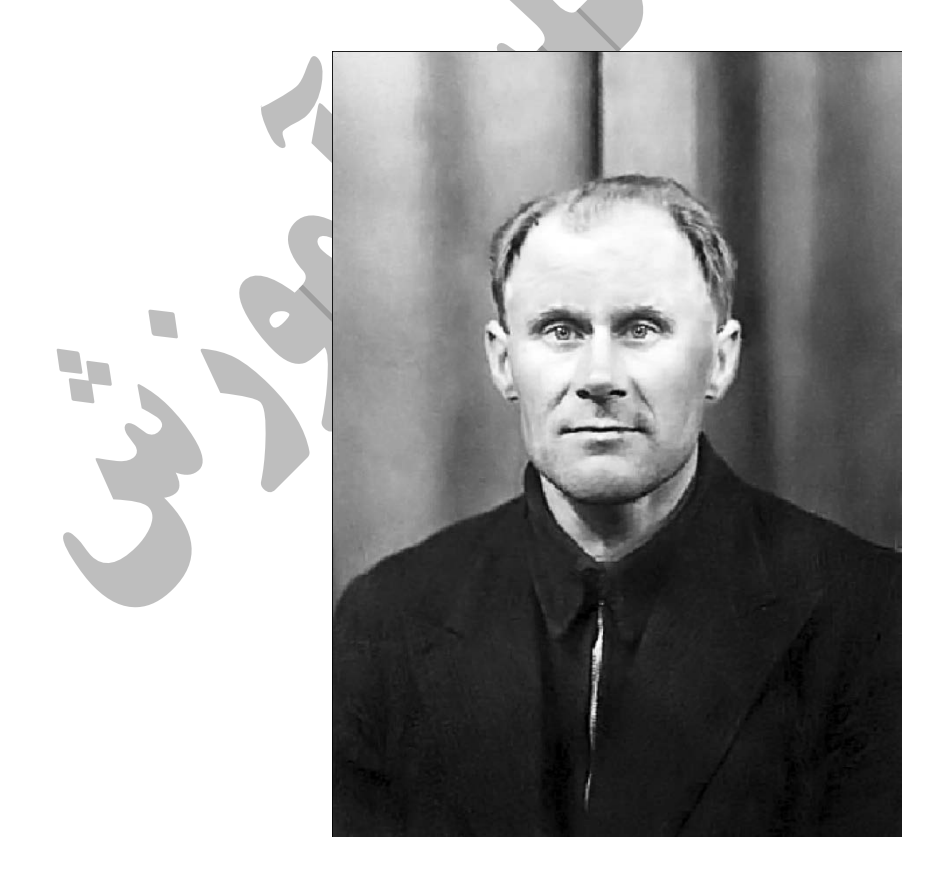

حالا مي خواهيم تصوير را رنگي كنيم ،ابتدا تصويررا تخت كنيد.

(Image LayerFlatten(براي اينكه عمل رنگي كردن بر روي تصوير انجام شود حالت رنگ تصوير بايد يكي از دو حالت RGB يا CMYK باشد.برروي گزينهColor CMYK از مسير (Mode Image ( كليك كنيد.

ابتدا پس زمينه تصوير را رنگي مي كنيم ،براي انتخاب پس زمينه از ابزار Pen استفاده مي كنيم .ابزار Pen را از جعبه ابزار انتخاب كنيد (قسمت1)،دقت كنيد كه در قاب خصوصيات دكمه مشخص شده(paths (در تصوير (قسمت2) در حالت انتخاب باشد.

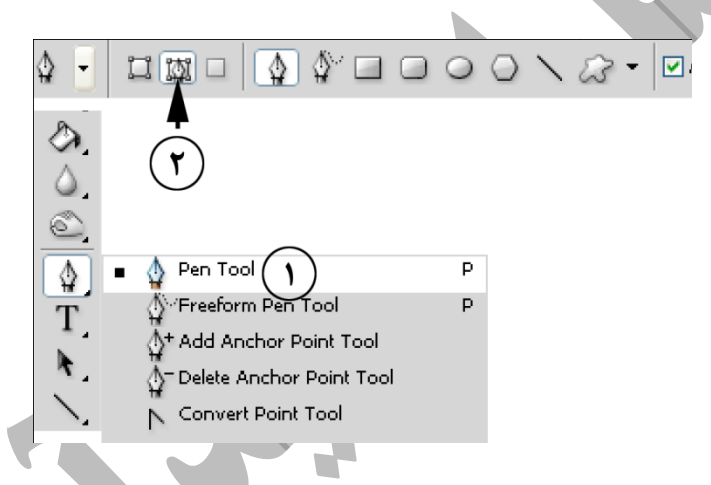

همانطور كه ابزار Pen در حال انتخاب است ،بر روي نقطه مشخص شده در تصوير كليك كنيد.

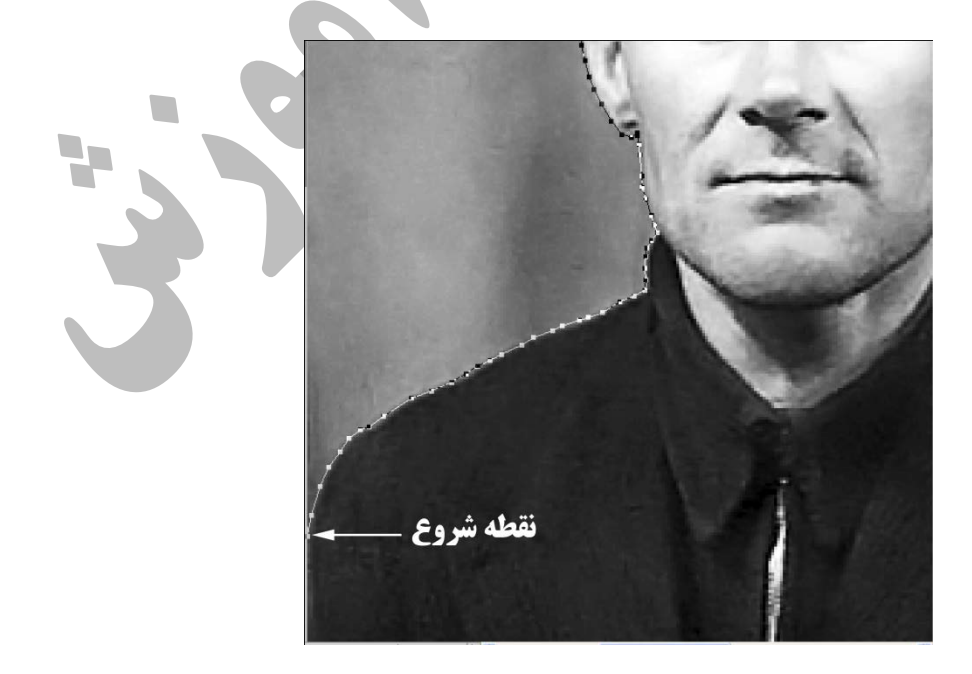

به طور پيوسته در مسير مشخص شده ودر نقاط مناسب كليك كنيد و در پايان به نقطه شروع برگرديد تا يك مسير بسته ايجاد شود.

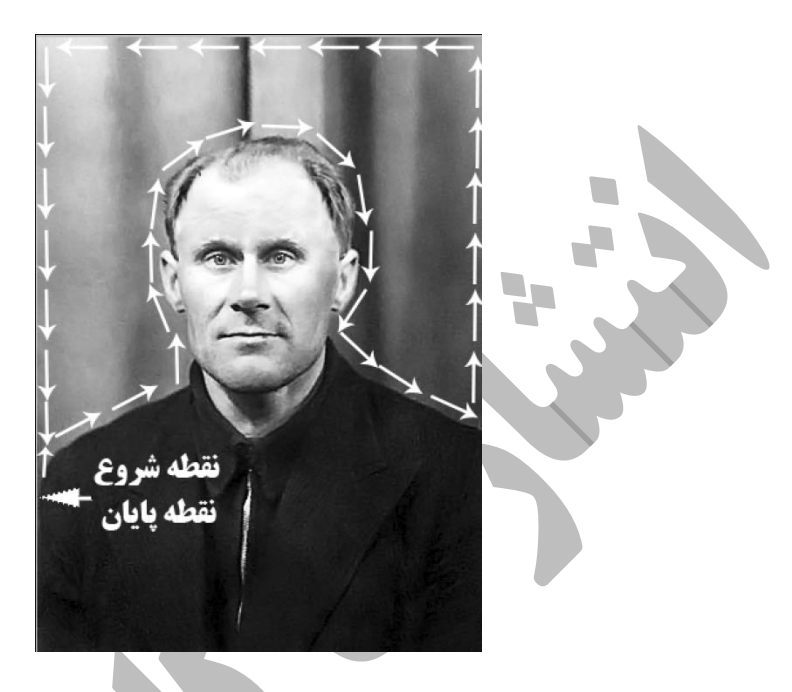

پانل PATHS را باز كنيد(windowpaths(،بر روي قسمت مشخص شده در پانل PATHS كليك كنيد تا مسير مورد نظر به انتخاب در آيد(قسمت 1)،براي ذخيره كردن اين مسير مي توانيد بر روي مسير در پانل PATHS جفت كليك كنيد ودر كادر ظاهر شده نام مناسبي براي آن تايپ كنيد.كليد Enter+Ctrl را از روي صفحه كليد بزنيد ، قسمت مورد نظر در تصوير به انتخاب درمي آيد.

![](_page_36_Picture_4.jpeg)

![](_page_36_Picture_5.jpeg)

![](_page_36_Picture_53.jpeg)

براي اينكه لبه ها هموارتر به نظر برسد دستور Feather را از مسير زير اجرا كنيد : (SelectModify ( اجرا كنيد ،كادرSelection Feather مطابق شكل ظاهر مي شود ،در كادر Radius Feather يك عدد مناسب (2) وارد كنيد ،سپس بر روي Ok اين كادر كليك كنيد.

![](_page_37_Picture_2.jpeg)

در مورد كت چون از دو قسمت تشكيل شده است بعد از اينكه توسط ابزار Pen يكي از دو قسمت را انتخاب كرديد ، براي انتخاب قسمت ديگر ابتدابر روي دكمه area path to Add در نوار خصوصيات كليك كنيد وسپس قسمت دوم را انتخاب كنيد.

![](_page_38_Picture_1.jpeg)

به همين روش ساير قسمت ها را نيز رنگي مي كنيم :

![](_page_38_Picture_3.jpeg)

برای رنگی كردن چشم ها از ابزارانتخاب محدوده بيضي (Eliptical Marquee Tool) واقع در جعبه ابزار استفاده مي كنيم ، هنگامي كه چشم راست را انتخاب كرديد ، براي اضافه كردن چشم چپ كليد Shift را انتخاب كرده وسپس چشم چپ را انتخاب كنيد.

![](_page_38_Picture_5.jpeg)

![](_page_39_Picture_1.jpeg)

در اين قسمت قصد دارم يكي ديگر از تكنيكهاي روتوش پوست را بررسي كنم ،تصوير خودتان يا يك تصوير مناسب را در فتوشاپ باز كنيد ،من از تصوير زير استفاده كرده ام :

![](_page_40_Picture_2.jpeg)

تصوير1

خوب همانطور كه قبلا آموزش داديم توسط ابزارهاي ترميم لكه هاي موجود در تصوير را روتوش كنيد.با زدن كليدهاي ميانبر J+Ctrl لايه حاوي تصوير اصلي را تكثير كنيد.دستور Color Replace را از مسير ImageAdjustments اجرا كنيد .همانطور كه از اسم اين دستور پيداست براي جايگزيني رنگها از اين فرمان استفاده مي شود.با اجراي اين دستور كادر Color Replace ظاهر مي شود.قطره چكان موجود در كادر كليك كنيد ، (قسمت 1 تصوير1) از اين قطره چكان براي نمونه برداري رنگ استفاده مي شود.بر روي نقطه مشخص شده در تصوير كليك كنيد.(قسمت 2 تصوير1) در كادر Color Replace محدوده انتخاب شده در كادر با رنگ سفيد نمايش داده مي شوند.(قسمت 3 تصوير1) در اين كادر گزينه اي به نام

Fuzziness وجود دارد ، هر چقدر اين گزينه مقدارش بيشتر باشد محدوده وسيعتري انتخاب مي شود.(قسمت 4 تصوير1)

![](_page_41_Picture_2.jpeg)

بر روي قطره چكان sample to Add موجود در كادر كليك كنيد ، (قسمت 1 تصوير2) بر روي نقطه موجود در تصوير كليك كنيد.(قسمت 2 تصوير 2) توسط اين قطره چكان مي توانيد يك نمونه رنگ به نمونه رنگ قبلي اضافه كنيد.بر روي آيكن مشخص شده در تصوير كليك كنيد.(قسمت 3 تصوير2) كادر Select target color ظاهر مي شود.

 $\mathcal{L}_{\mathcal{A}}$ 

![](_page_42_Picture_1.jpeg)

كد رنگ a7d69e را در قسمت مشخص شده تايپ كنيد ،(قسمت 1 تصوير3)بر روي دكمه ok موجود در كادر كليك كنيد.

![](_page_42_Picture_60.jpeg)

تصوير ٣

بر روي دكمه ok كادر Color Replace كليك كنيد.رنگ جديد جايگزين رنگهاي قبلي مي شود.فيلتر Blur Gaussian را با مقدار 3 بر روي تصوير اعمال كرده ام ، يك ماسك لايه مشكي بر روي همين لايه اضافه كنيد.با يك قلم موي مناسب و با رنگ سفيد تمام قسمت هاي تصوير به غير از (ابروها ، چشم ها ، لب ها ، دندانها ، موها ، لباس ها ، پس زمينه ) را رنگ آميزي كنيد.مقدار Opacity اين لايه را كمي كاهش

دهيد.

![](_page_43_Picture_2.jpeg)

رفع قرمزي چشم

يكي ديگر از مباحث روتوش از بين بردن قرمزي چشم هاست.اين پديده در اثر فلش زدن دوربين در فاصله اي نزديك رخ مي دهد.با استفاده از فتوشاپ مي توان قرمزي چشم ها را رفع نمود.در نسخه هاي قبلي فتوشاپ اين تكنيك به وسيله ترفندهاي خاصي صورت مي گرفت ، اما در نسخه هاي جديد ابزاري به همين منظور در فتوشاپ تعبيه شده است.اين ابزار Tool Eye Red نام دارد.

ابتدا يك تصوير مناسب در فتوشاپ باز كنيد ، من از تصوير زير استفاده نموده ام.

![](_page_44_Picture_1.jpeg)

تصوير5

همانطور كه مشاهده مي كنيد ناحيه مردمك چشم قرمز است.ابزار Tool Eye Red را از جعبه ابزار انتخاب كنيد.(قسمت 1 تصوير6) در قسمت size pupil) قسمت 2) و Amount Darken) قسمت 3) يك عدد مناسب تايپ كنيد.(من از اعداد 17 و51) استفاده كرده ام.ابزار را داخل تصوير ببريد، اشاره گر به شكل يك صليب درمي آيد ، يك محدوده به طوري كه همه ناحيه قرمز رنگ را در بربگيرد بكشيد ، (قسمت 4) همانطور كه مشاهده مي كنيد فتوشاپ به طور خودكار رنگ قرمز را حذف مي كند.اين كار را براي چشم راست نيز انجام دهيد.

![](_page_45_Picture_1.jpeg)

بدون اغراق مي توان گفت كه چندين كتاب قطور در مورد تكنيكهاي روتوش پوست مي توان نوشت.در اين قسمت قصد دارم يكي از مهمترين اين تكنيك ها را بررسي كنم.يك تصوير مناسب را در فتوشاپ باز كنيد ، من از تصوير زير استفاده نموده ام :

![](_page_46_Picture_2.jpeg)

تصوير8

همانطور كه قبلا آموزش داده ايم ، ابتدا توسط ابزارهاي ترميم تصوير را تا حد ممكن ترميم كنيد،نتيجه را در تصوير9 مشاهده مي كنيد :

![](_page_47_Picture_1.jpeg)

ابتدا كليد ميانبر j+Ctrl را از روي صفحه كليد بزنيد ، اين كار سبب مي شود لايه تكثير شود.(قسمت 1 تصوير 9)همانطور كه لايه تكثير شده در حال انتخاب است ، كليد ميانبر G+Ctrl را از روي صفحه كليد بزنيد، اين كار سبب مي شود كه اين لايه در يك گروه قرار بگيرد.(قسمت 2 تصوير 9)

نكته...

براي تغيير نام يك لايه در پالت لايه بر روي نام لايه (مثلا 1Layer ( جفت كليك كنيد ، سپس نام جديد را تايپ كنيد.

همانطور كه لايه تكثير شده در حال انتخاب است،(قسمت 1 تصوير9) فيلتر Blur Surface را از مسير FilterBlur اجرا كنيد ، متناسب با نوع تصوير تنظيمات كادر ظاهر شده متفاوت خواهد بود.

![](_page_48_Picture_1.jpeg)

![](_page_48_Figure_2.jpeg)

يك لايه جديد ايجاد كنيد ،نام اين لايه را به texture تغيير نام دهيد.(قسمت 1 تصوير11)مد رنگي اين لايه را به light high تغيير دهيد.(قسمت 2 تصوير 11)از منوي Edit دستور Fill را اجرا كنيد ، تنظيمات اين كادر مطابق تصوير تغيير دهيد.(قسمت 3 تصوير11)

![](_page_48_Picture_74.jpeg)

ابتدا فيلتر Noise Add را با تنظيمات مطابق تصوير 12 (قسمت 1) اعمال كنيد.سپس فيلتر Gaussian Blur را با تنظيمات مطابق تصوير12(قسمت 2) اعمال كنيد.(اين دو فيلتر بر روي لايه Texture اعمال شده اند)

![](_page_49_Picture_1.jpeg)

![](_page_49_Figure_2.jpeg)

دستور saturation/Hue را از مسير Saturation/ImageAdjustmentsHue اجرا كنيد.

![](_page_49_Picture_4.jpeg)

كادر Hue/Saturation را مطابق تصوير ١٣ تنظيم كنيد، دقت كنيد كه در اين كادر گزينه Colorize

فعال باشد.(قسمت 1 تصوير13)

![](_page_49_Picture_7.jpeg)

تصوير13

در پالت لايه ها ، گروهي را كه قبلا ايجاد كرده بوديم را انتخاب كنيد.(قسمت 1 تصوير14) كليد Alt را پايين نگاه داريد و بر روي لاسك مايه كليك كنيد تا يك ماسك لايه مشكي اضافه شود.

![](_page_50_Picture_2.jpeg)

كمي بر روي تصوير بزرگنمايي انجام دهيد تا بتوانيد كار را با دقت بيشتري انجام دهيد.با يك قلم موي مناسب و با رنگ سفيد و با سختي % 50 بر روي نواحي صورت نقاشي كنيد .البته اين كار را بر روي موها ،ابروها ، چشم ها پيراهن و زمينه انجام ندهيد.(تصوير15)

![](_page_50_Picture_4.jpeg)

تصوير15

لايه Texture را انتخاب كنيد ، كليد ميانبر U+Ctrl را از روي صفحه كليد بزنيد.كادر ظاهر شده را مطابق تصوير۵۰ تنظيم كنيد.اين تنظيمات با توجه به نوع تصوير شما شايد متفاوت باشد.دقت كنيد گزينه Colorize انتخاب نباشد.(تصوير 16)

![](_page_51_Picture_2.jpeg)

تصوير16

بر روي لايه Background كليك راست كنيد.(با توجه به اينكه من ترميم را بر روي همين لايه انجام داده ام) از منوي ظاهر شده گزينه Layer Duplicate را انتخاب كنيد.(قسمت 1 تصوير17) در كادر ظاهر شده از قسمت Document گزينه New را انتخاب كنيد.(قسمت 2 تصوير17) در قسمت Name يك نام مناسب تايپ كنيد.من نام temp را تايپ كرده ام.(قسمت 3 تصوير17) در پايان بر روي دكمه ok اين كادر كليك كنيد.(قسمت 4 تصوير17)

![](_page_51_Picture_97.jpeg)

![](_page_51_Picture_98.jpeg)

### تصوير17

در پالت لايه ها گروه را انتخاب كنيد.از منوي Image ، گزينه Image Apply را انتخاب كنيد.كادر ظاهر شده را مطابق تصوير 18 تنظيم كنيد.

![](_page_52_Picture_66.jpeg)

در قسمت Source نام فايلي را كه در قسمت قبل ايجاد كرده ايد انتخاب كنيد.(قسمت 1 تصوير18) گزينه Red را از قسمت Channel انتخاب كنيد.(قسمت 2 تصوير18) ودر پايان بر روي دكمه ok كليك كنيد.

تصوير18

من بعضي از قسمت ها نظير مرز پيشاني و مورا با ابزار blur كم محو كرده ام.

![](_page_52_Picture_6.jpeg)

تصوير19

روتوش مژه

براي روتوش مژه راههاي متفاوتي وجود دارد . در اينجا قصد داريم در قسمت هايي كه مژه وجود ندارد ، مژه اضافه كنم .من از تصوير قبلي براي اين كار استفاده كرده ام.ابتدا يك لايه خالي جديد به تصوير اضافه كنيد و يك نام مناسب براي آن در نظر بگيريد. ابزار Tool Pen را از جعبه ابزار انتخاب كنيد.(قسمت 1 تصوير 20) دقت كنيد كه در نوار خصوصيات ،حالت Paths انتخاب باشد.(قسمت 2 تصوير20) بر روي تصوير كمي بزرگنمايي كنيد.

![](_page_53_Picture_3.jpeg)

ابزار را داخل تصوير ببريد در نقطه 3 كليك كنيد ، همانطور كه دكمه ماوس را پايين نگاه داشته ايد اشاره گر ماوس را به سمت نقطه 4 ببريد و در جهت فلش مشخص شده ماوس را بكشيد ، هر كجا از فرم مژه راضي بوديد دكمه ماوس را رها كنيد.(تصوير21)ابزار Tool Brush را از جعبه ابزار انتخاب كنيد ، يك قلم موي نرم انتخاب كنيد و اندازه قلم مو را به ضخامت يك مژه كاهش دهيد.(مثلا 3 پيكسل) ابزار Tool Eyedropper را از جعبه ابزار انتخاب كنيد .(قسمت 1 تصوير21) بر روي يكي از مژه ها كليك

كنيد تا رنگ مژه به عنوان رنگ پيش زمينه (ابزار قلم مو از اين رنگ براي رنگ آميزي استفاده مي كند) قرار بگيرد.(قسمت 2 تصوير21)

![](_page_54_Picture_2.jpeg)

تصوير21

ابزار Tool Selection Direct را از جعبه ابزار انتخاب كنيد.(قسمت 1 تصوير22) ابزار را داخل تصوير ببريد.بر روي مسير ترسيم شده كليك راست كنيد ، از منوي ترسيم شده گزينه Path Stroke را انتخاب كنيد.(قسمت 2 تصوير 22)

![](_page_54_Picture_5.jpeg)

#### تصوير22

در كادر ظاهر شده (Path Stroke (از قسمت Tool گزينه Brush) قسمت 1 تصوير23) انتخاب كنيد.دقت كنيد گزينه Pressure Simulate در حال انتخاب باشد.(قسمت 2 تصوير 23) دقت كنيد كه قبلا ابزار قلم مورا تنظيم كرده باشيد.بعد از تاييد اين كادر مسير با تنظيمات قلم مو رنگ آميزي مي شود.(قسمت 3 تصوير 23)

![](_page_55_Picture_3.jpeg)

براي مخفي كردن مسير مي توانيد از كليدهاي ميانبر H+Ctrl+Shift استفاده كنيد . براي ظاهر كردن مجدد نيز مي توانيد از همين كليدها استفاده كنيد.

البته اين مژه غير طبيعي به نظر مي رسد ، براي اينكه جلوه بهتري بگيرد ابتدا قسمت پايين مژه را كمي محو مي كنيم.يك ماسك لايه به لايه حاوي مژه اضافه كنيد.(قسمت 1 تصوير 24) با انجام اين كار يك ماسك لايه به لايه افزوده مي شود.(قسمت 2 تصوير24)

![](_page_56_Picture_1.jpeg)

ابزار Tool Gradient را از جعبه ابزار انتخاب كنيد.(قسمت 1 تصوير 25) بر روي فلش حاوي گراديان هاي آماده كليك كنيد.(قسمت 2 تصوير25) از كادر ظاهر شده گراديان مشخص شده در تصوير را انتخاب كنيد.(قسمت 3 تصوير88) ماوس را داخل تصوير ببريد در نقطه 4 كليك كنيد ، دكمه ماوس را پايين نگاهداشته و دكمه ماوس را در نقطه 5 رها كنيد.

![](_page_56_Picture_3.jpeg)

تصوير25

شما مي توانيد بعد از اينكه كارتان با ماسك لايه تمام شد آن را دور بياندازيد.ماسك لايه را انتخاب كنيد،(قسمت 1 تصوير 26)بر روي آيكن Mask Layer Delete كليك كنيد.(قسمت 2 تصوير 26)در كادر ظاهر شده بر روي دكمه Apply كليك كنيد.(قسمت 3 تصوير26)

![](_page_57_Picture_59.jpeg)

بسته به اينكه مژه را به كجا مي خواهيد اضافه كنيد ،ممكن است استفاده كردن از ماسك لايه و محو كردن پايين مژه ضروري نباشد.

مي توانيد كمي Opacity لايه را كاهش دهيد يا فيلتر Blur Gaussian را با مقدار كم بر روي اين لايه اعمال كنيد.به همين روش در همه قسمت هاي مورد نياز مژه اضافه كنيد.(تصوير27)

![](_page_57_Picture_5.jpeg)

تصوير27

درپايان مي توانيد با قلم موي سياه و با opacity كم ، ابتدا برروي تصوير بزرگنمايي انجام دهيد و با سايز كوچك مژه ها را رنگ آميزي كنيد.(تصوير28)

![](_page_58_Picture_2.jpeg)

![](_page_59_Picture_1.jpeg)

![](_page_60_Picture_1.jpeg)

![](_page_61_Picture_1.jpeg)

![](_page_61_Picture_2.jpeg)

![](_page_62_Picture_1.jpeg)

![](_page_63_Picture_1.jpeg)

![](_page_64_Picture_1.jpeg)

![](_page_65_Picture_1.jpeg)

تمام موارد فوق در كتاب كليد رتوش عكس در فتوشاپ به طور كامل و به صورت تمام رنگي آموزش داده شده ، همچنين در دي وي دي همراه كتاب فيلم هاي آموزشي تمام دروس موجود است.

**چاپ اول : فروردين 1390**

**چاپ دوم : تير 1390**

**قيمت : همراه با DVD 4000 تومان**

**مولف كتاب : علي حيدري**

**Email:ali.heidary@yahoo.com**

**Mobile:09155046221**

# كتابهاي ديگر از همين مولف:

eil

![](_page_66_Picture_2.jpeg)

![](_page_66_Picture_3.jpeg)

www.takbook.com